### 登録システム運用マニュアル

### (単位スポーツ少年団用)

#### | 登録手続きについて

令和2年度の登録期間は、4月20日(月)~8月31日(月)です。 ※新型コロナウィルス感染症の影響により登録期間を変更しています。

#### 2 登録開始の案内について

令和2年度登録より、登録に関する案内ハガキは発送されません。

3月31日(火)に、令和元年度登録システムに入力していた代表メールアドレスに「新アカウント発行メール」が配 信されます。メールを確認のうえ、初期設定を行ってください。

#### 3 登録を開始する前の確認事項

- (1)単位団登録をする際の登録条件が整っているか確認すること。
- ①満3歳以上の団員が10名以上いること。
- ②スポーツ少年団の理念を学んでいる指導者を2名以上登録することが必要。

③20歳以上の指導者または役員・スタッフを2名以上登録することが必要。

※スポーツ少年団の理念を学んだ指導者とは・・・

・2019年度スポーツ少年団認定員

・2019年度にスポーツ少年団認定育成員

・スタートコーチ(スポーツ少年団)資格保有者(令和2年度から新規養成)

(2)登録区分の登録要件(令和2年度より登録区分が変わります)

①団 員・・・4月1日現在、満3歳以上の団員

②指導者・・・4月1日現在、満18歳以上の日本スポーツ協会公認スポーツ指導者資格を保有している者。 ③役員/スタッフ・・年齢等の条件は定めない。

例)役 員・・・単位団において役職がある方。(例)顧問・会長・団長など

スタッフ・・・単位団の運営にかかわる育成母集団(親の会)など

※団の運営にかかわる方は必ず登録してください。

※母集団で指導者資格保有者は、「指導者」の区分で登録してください。

(3)登録の際に必要な情報

①単位団のメールアドレス

単位団において、連絡責任者のメールアドレスを確認してください。

登録されたメールアドレスには、少年団に関する各種案内を配信します。

- ②メンバー登録の際に必要な情報
	- ・団 員… 氏名、フリガナ、生年月日(西暦)、性別
	- ・指導者・・ 氏名、フリガナ、生年月日(西暦)、性別、指導者資格番号、郵便番号

住所、電話番号、メールアドレス(必要に応じて)

・役員/スタッフ

#### 氏名、フリガナ、生年月日(西暦)、性別、郵便番号、住所、電話番号

メールアドレス(必要に応じて) ※太字部分は必須項目になります。

# 4 登録システムの初期設定

(1)新登録システムのアカウント発行

 ①3月31日(火)に日本スポーツ少年団から新登録システムにログインする URL が発行されます。 ②配信されるメールアドレスは、旧システムに登録している代表のメールアドレスです。

 ③メールの送信アドレスは、「noreply@sports-it.jp」です。事前にメールアドレスの登録をお願いします。 場合によっては、迷惑メールフォルダに振り分けられる可能性もありますのでご注意下さい。 ※3月末になってもメール受信が確認出来ない場合は、市町村スポーツ少年団にお問い合わせして下さい。

④初期設定終了後は、登録の入力作業は開始出来ますが、登録申請は4月20日(月)以降になります。

(2)メールを受信したら、メール本文に記載されているURLをクリックします。

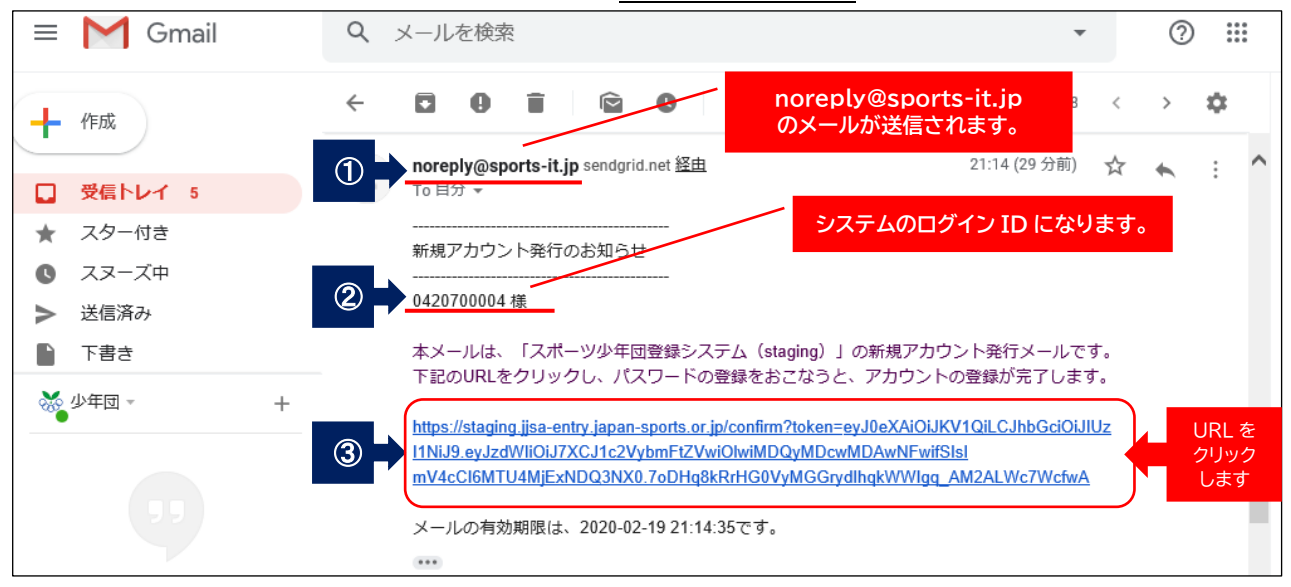

①メールの送信アドレスは、「noreply@sports-it.jp」です。

②メールの宛先に「単位団番号(ログイン ID)」が記載されています。

初期設定後は、単位団番号がシステムのログイン ID になります。

③配信されたメールに記載されている「URL」をクリックします。

※URL の有効期限は1週間です。メールを受信したら1週間以内にシステムにログインして下さい。

(3)URL をクリックするとパスワード登録の画面が開きます。

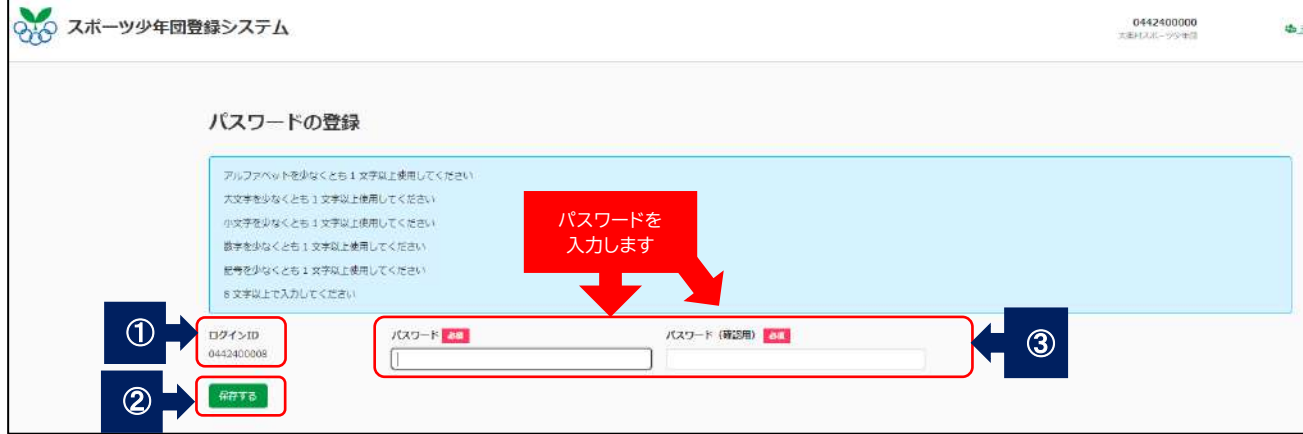

**<u>● ファイン ID</u> が記載されています。**  ②単位団で設定するパスワードを入力ます。 ③パスワードを入力し「保存する」のボタンを押します。

#### (4)「利用規約」「個人情報保護方針」の同意をします。

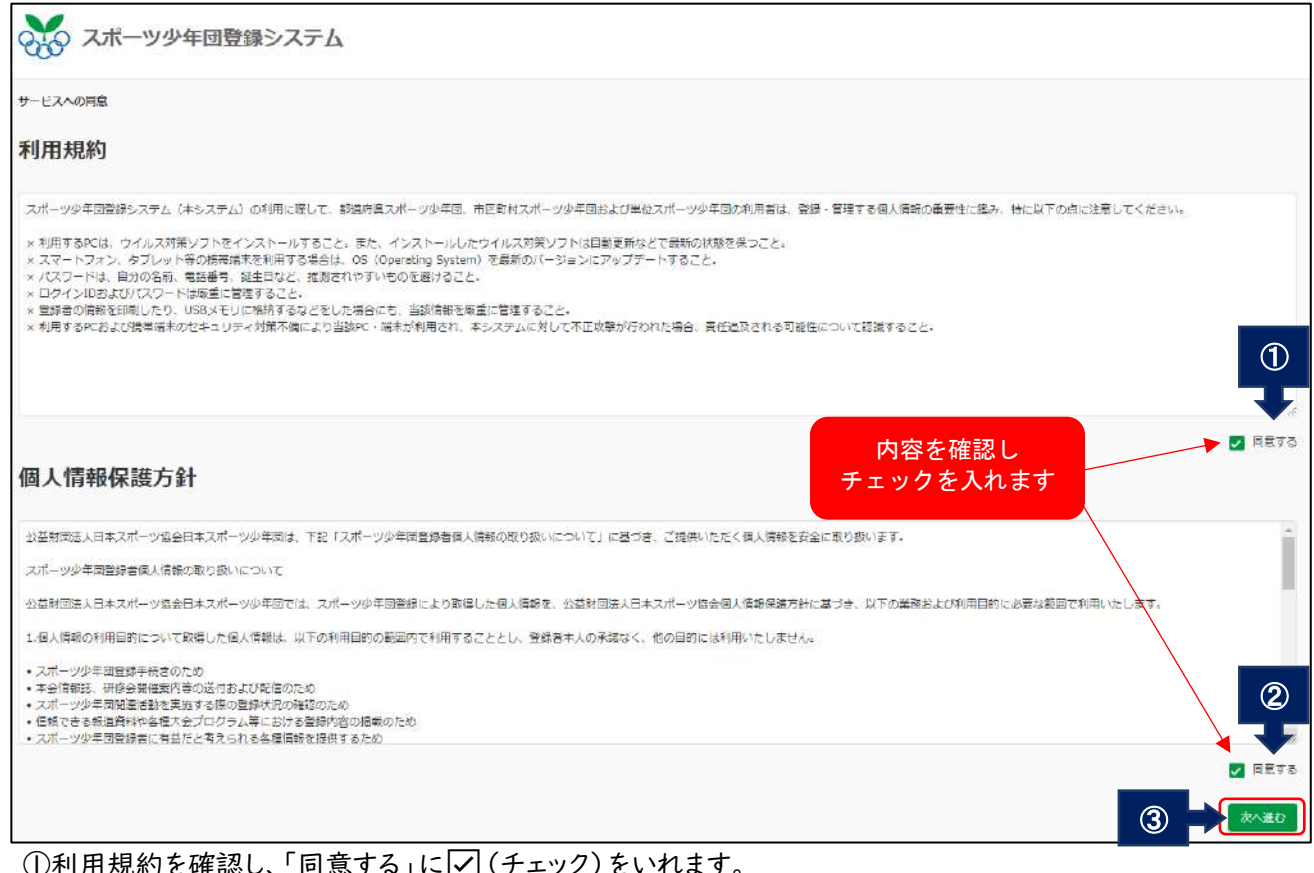

①利用規約を確認し、' 同意する」 に|✔| (ナェック) を\ ②個人情報保護方針を確認し、「同意する」に☑(チェック)をいれます。 ③各項目に√(チェック)をすると「次へ進む」のボタンが表示されます。

(5)システムログイン画面

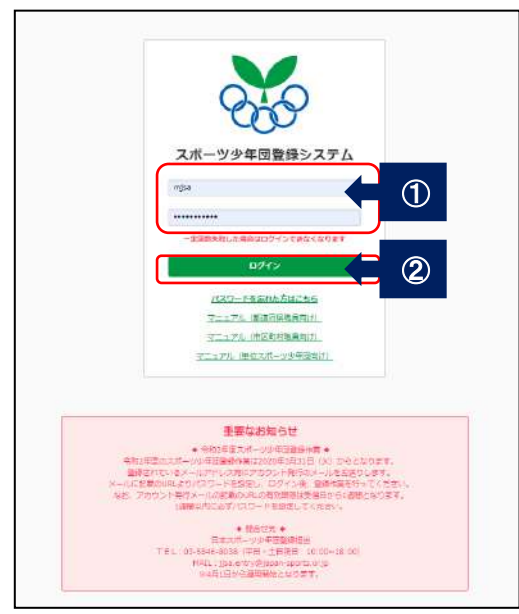

 ・初期設定後は、[https://jjsa-entry.japan-sports.or.jp](https://jjsa-entry.japan-sports.or.jp/) からシステムにログインします。 ・ID は、単位団番号(10桁)・パスワードは、初期設定で設定したパスワードです。 ①ID・パスワードを入力します。

②ログインボタンを押します。

### ●パスワードを忘れた場合の設定方法

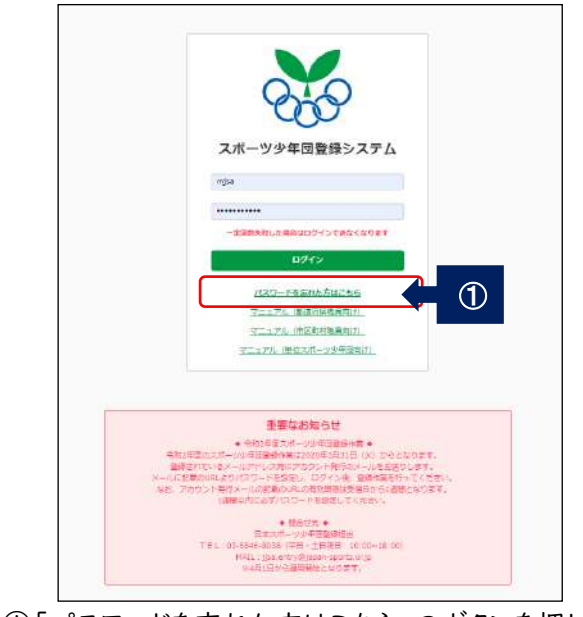

①「パスワードを忘れた方はこちら」のボタンを押します。

●パスワード設定メールの送信画面が開きます

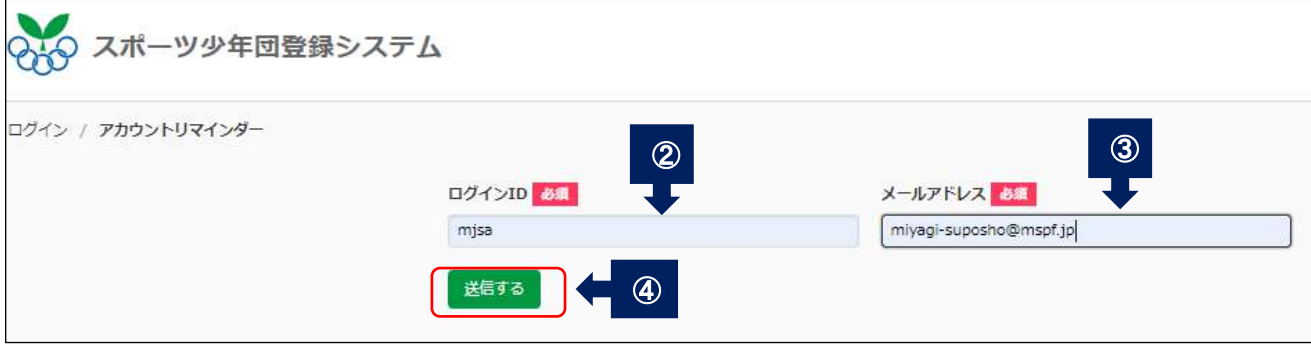

 ②ログイン ID を入力します。 ③登録しているメールアドレスを入力します。

 $\overline{1}$ 

④入力後、「送信する」ボタンを押します。

●パスワード設定メールの送信画面が開きます

「確認用 URL をメールで送信しました」とメッセージが表示されます。

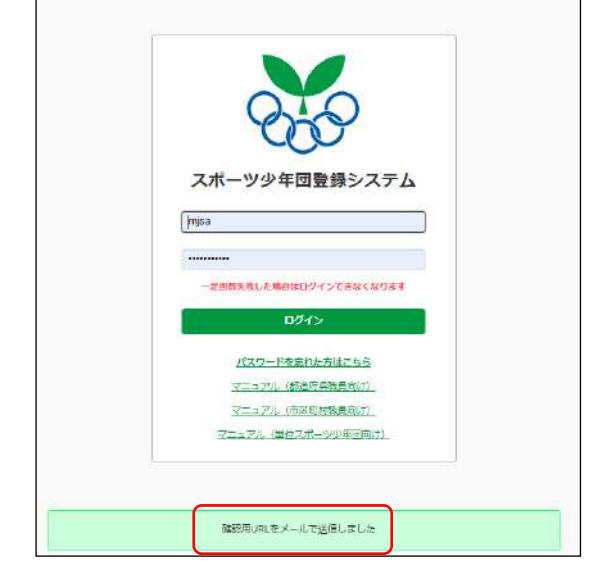

※メールが送信されパスワードの再設定ができます。

## ●登録しているメールアドレスにメールが送信されます

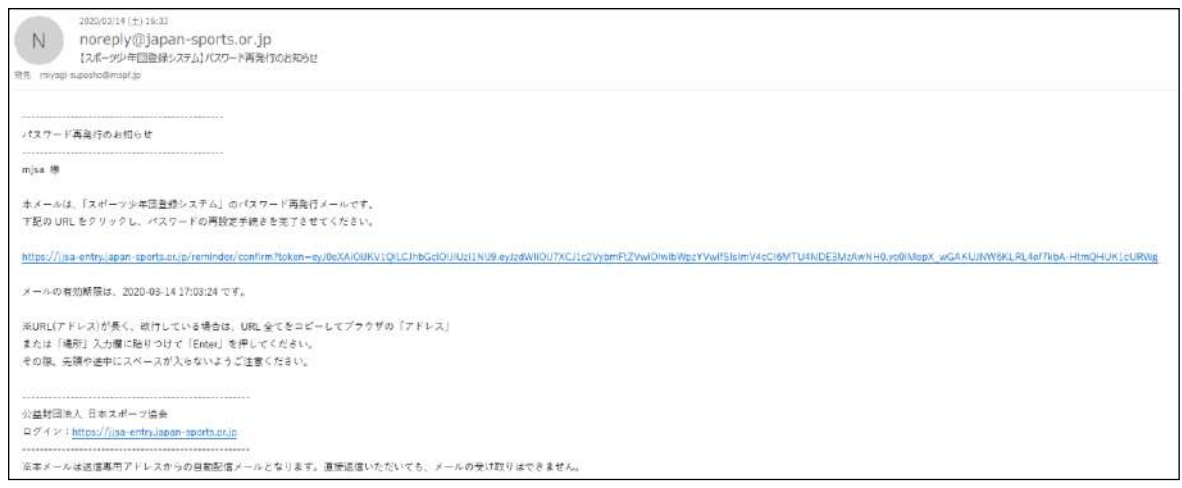

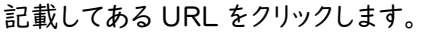

### ●パスワードの登録画面が開きます

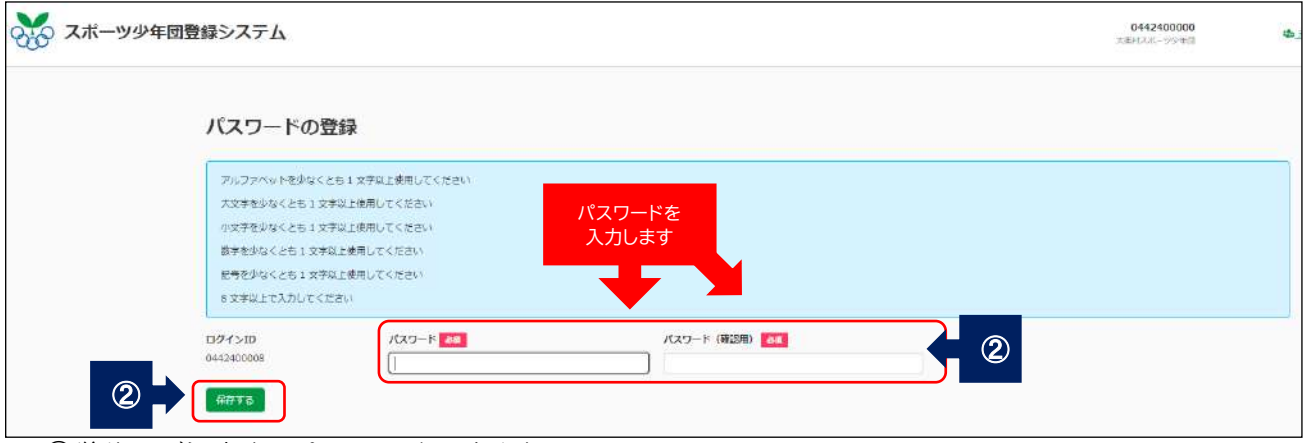

 ①単位団で設定するパスワードを入力ます。 ②パスワードを入力し「保存する」のボタンを押します。

#### (5)登録システムのメイン画面

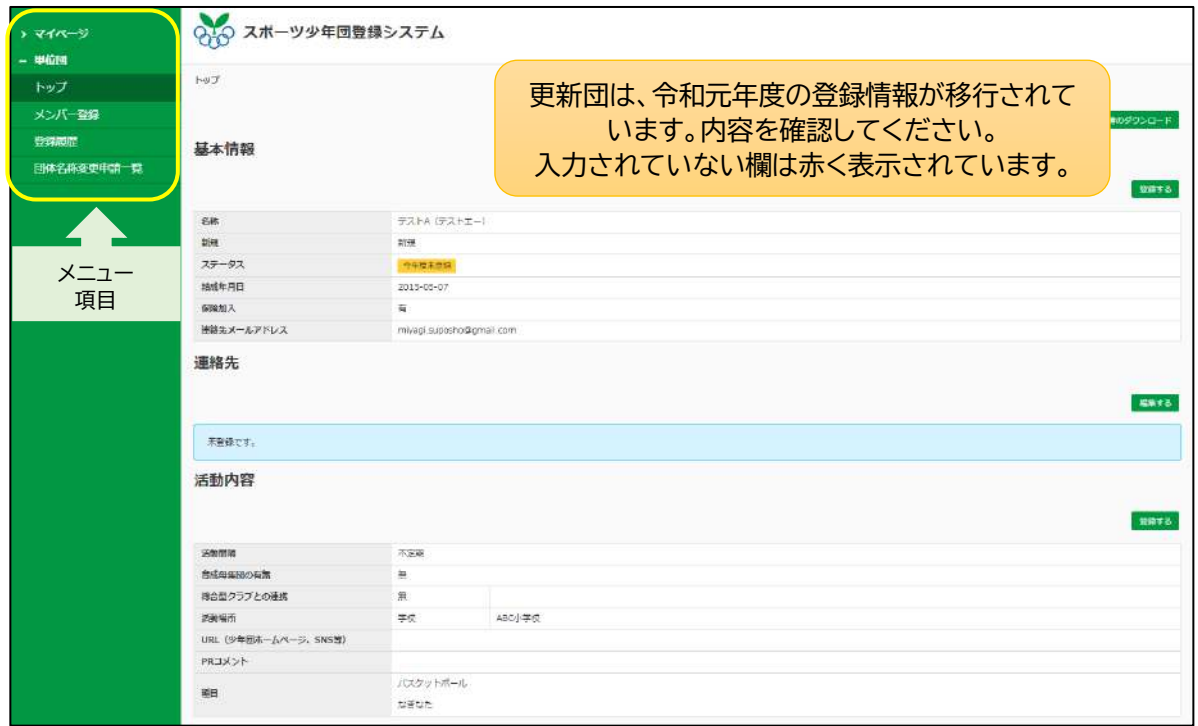

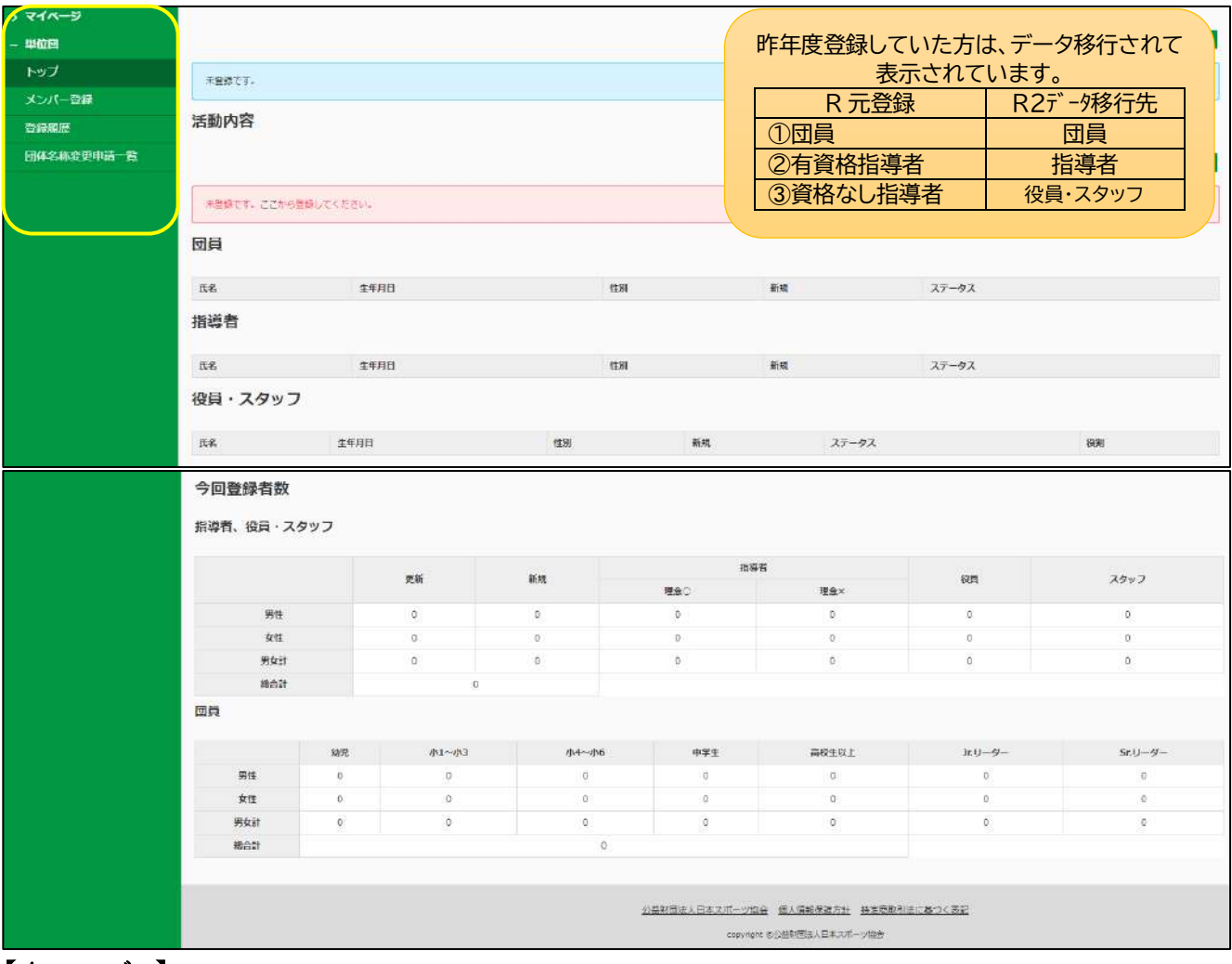

#### 【メニューバー】

 ①マイページ・・・・・・・市町村のログイン ID・メールアドレス・団体区分・所属(登録市町村名)が確認できます。 ・登録しているメールアドレス・パスワードの変更が出来ます。

- ②トップ・・・・・・・・・・・単位団のトップ画面を開き、登録状況が確認できます。
- ③メンバー登録・・・・・役員・スタッフを登録できます。
- ④登録履歴・・・・・・・・メンバー登録の履歴を確認できます。
- ➄団体名称変更申請一覧

・・・単位団名称変更の申請ができます。

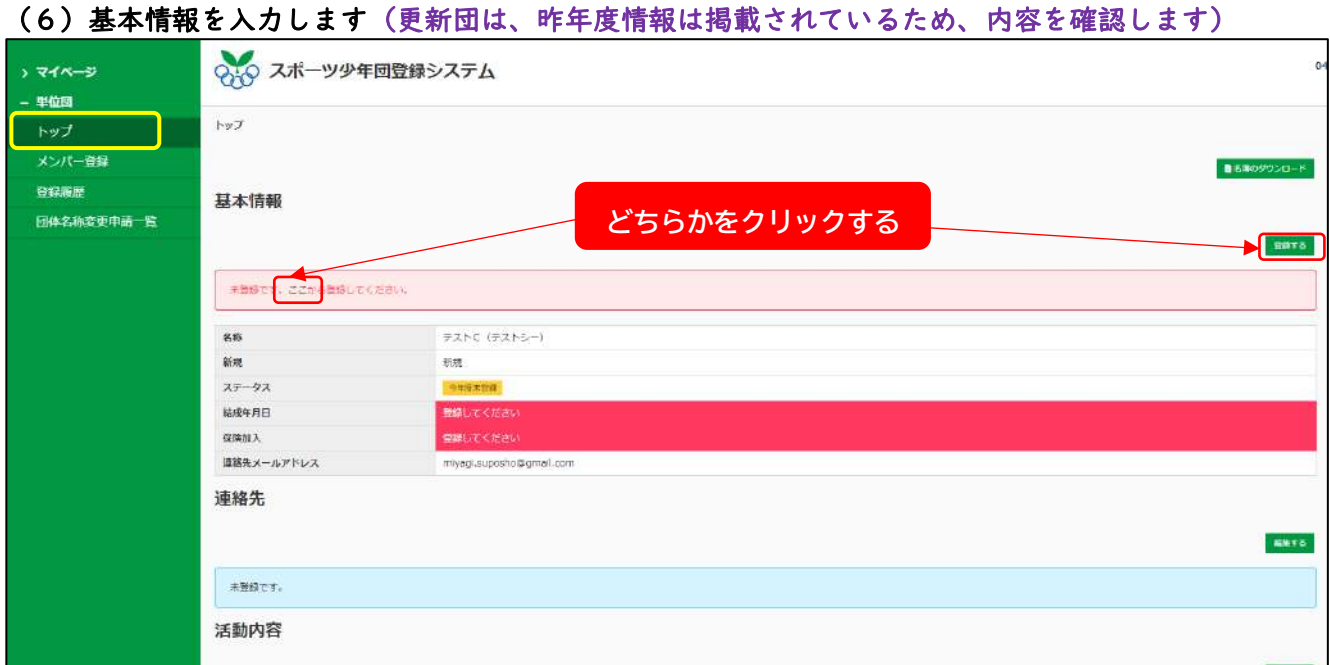

上記ボタンのいずれかをクリックします。

### ●基本情報が入力できる画面が開きます

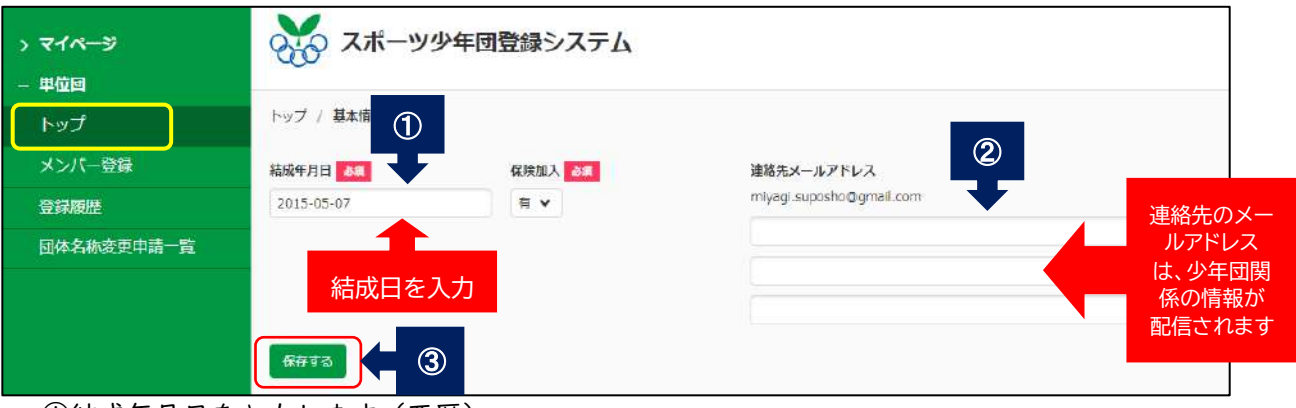

①結成年月日を入力します(西暦)

 ②連絡先メールアドレスを入力します。登録できるアドレスは、代表メール他3つまでです。 登録されたメールアドレスには、少年団関係情報が配信されます。

※連絡先代表アドレスの変更は P27を参照。 ③入力終了後、「保存する」ボタンを押します。

#### ●「基本情報を登録しました」とメッセージが表示され、入力内容が掲載されます

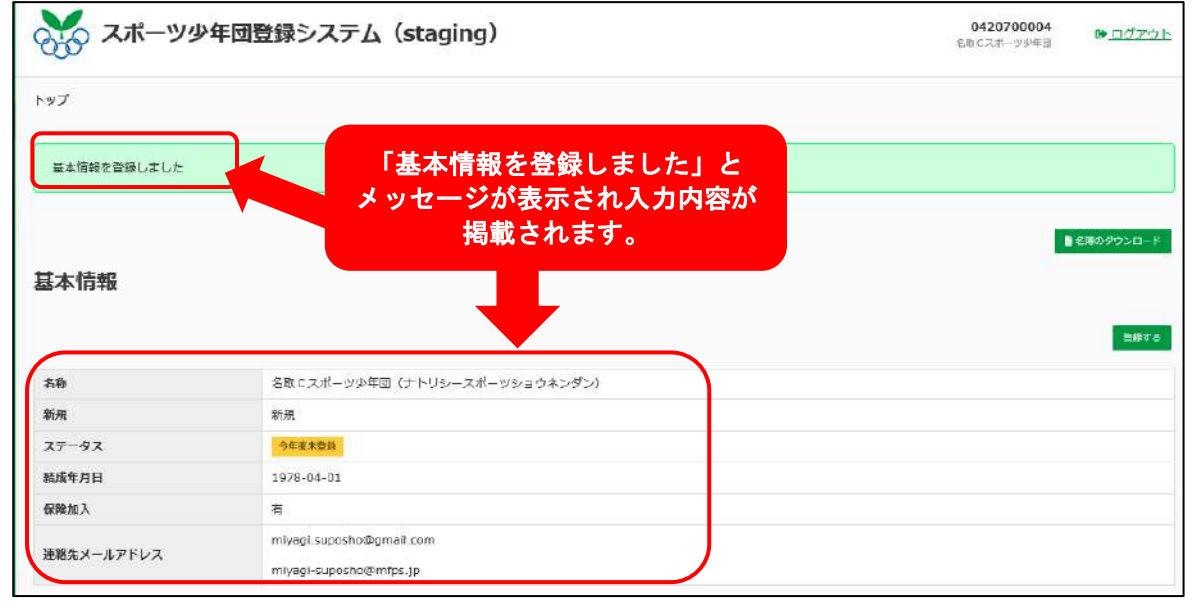

## (7)活動内容の情報を入力します(更新団は、昨年度情報が掲載されているため、内容を確認します)

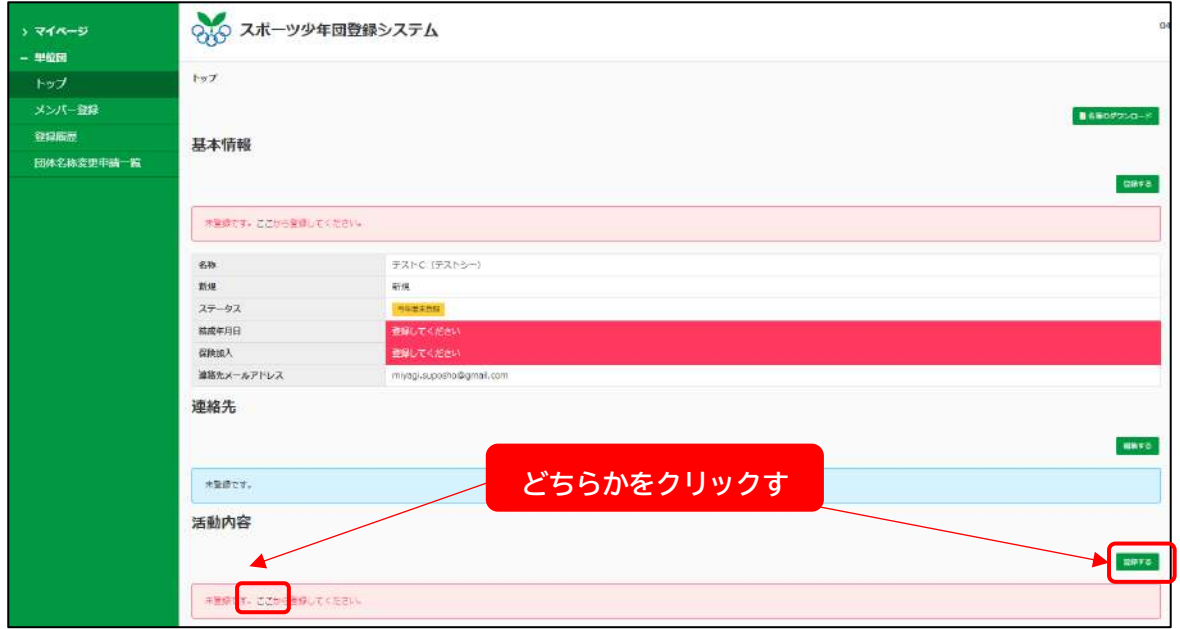

上記ボタンのいずれかをクリックします。

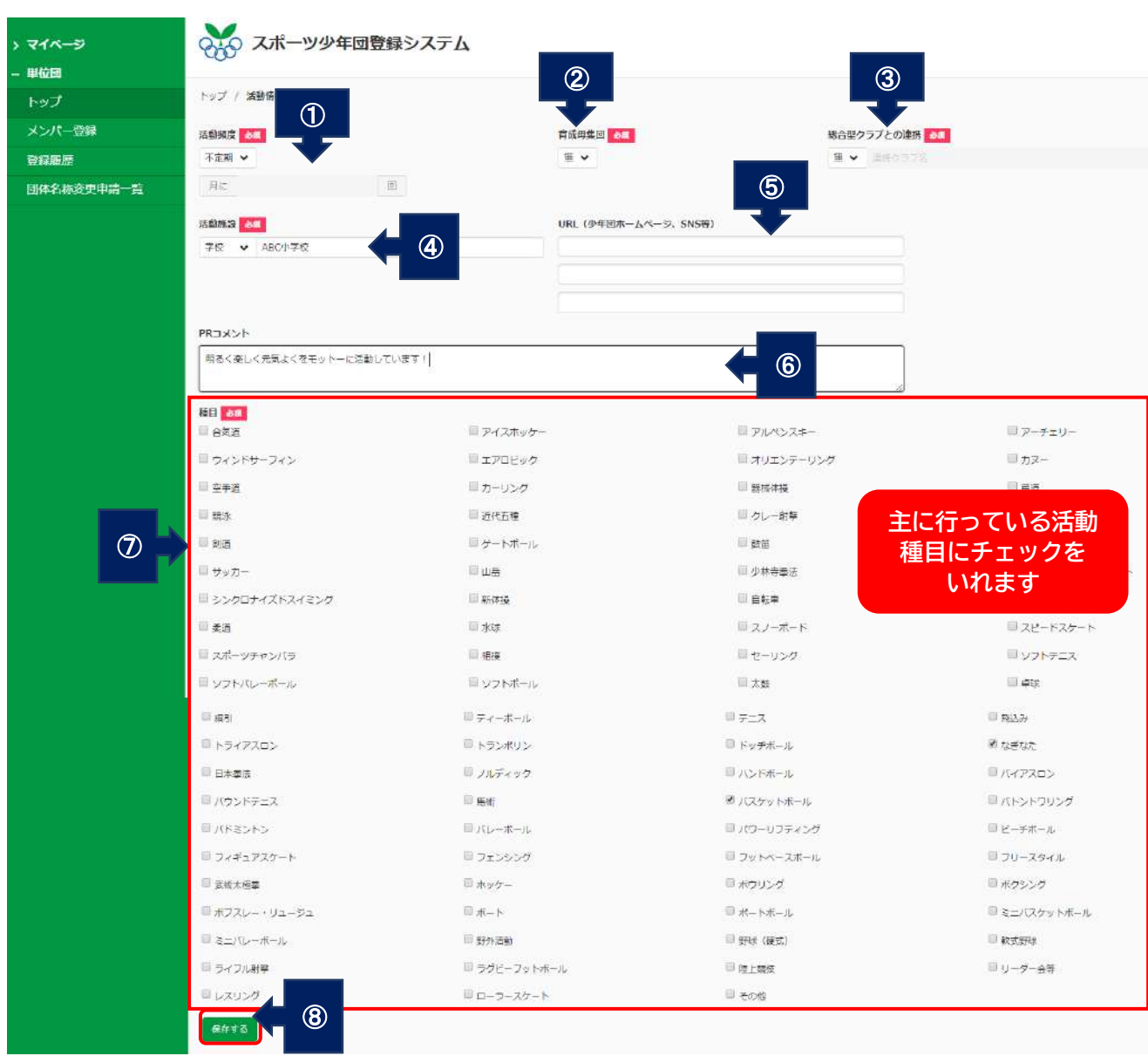

 ①活動頻度を入力します。(必須) ②育成母集団の有無を選択します。(必須)  ③総合型クラブとの連携有無を入力します。(必須) ④活動施設・場所を入力します。(必須) ⑤単位団のホームページ URL を入力します。 ⑥単位団の PR コメントを入力します。 ⑦活動種目を選択します。(必須) ⑧入力終了後、「保存する」ボタンを押します。

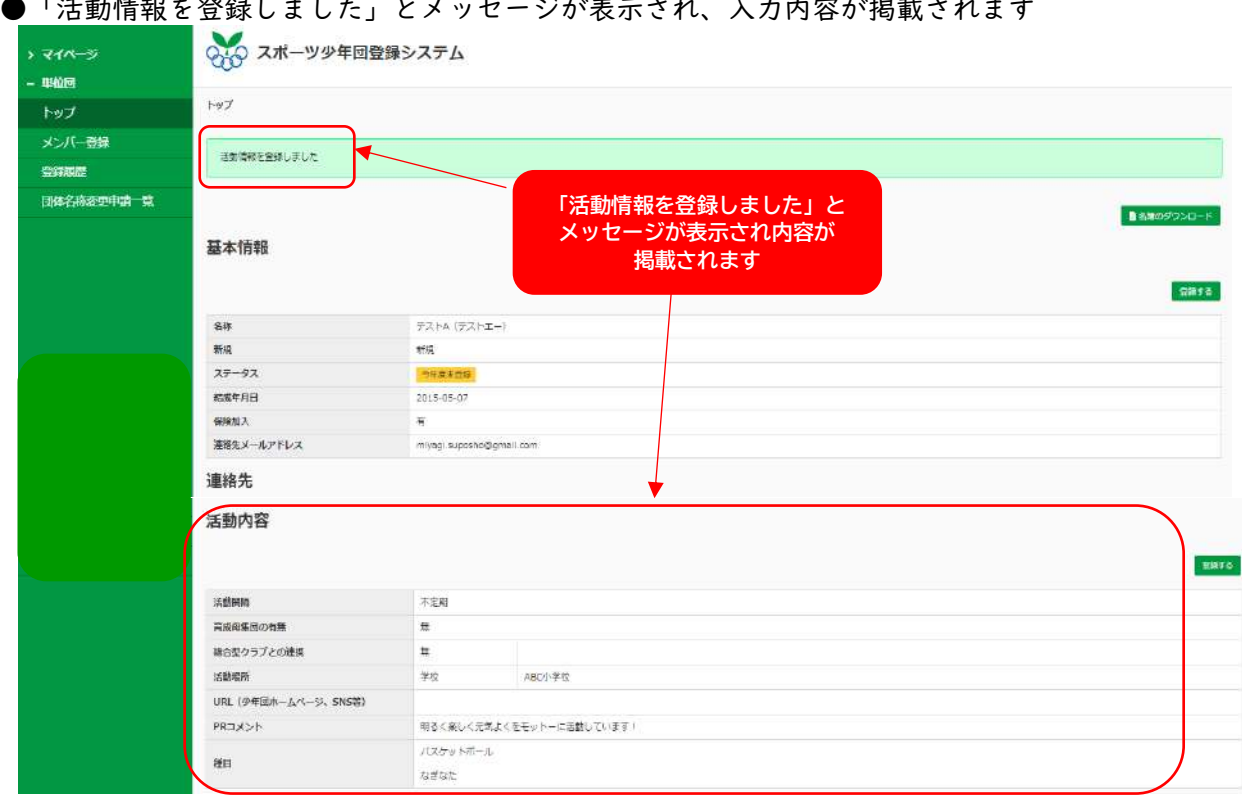

### ●「活動情報を登録しました」とメッセージが表示され、入力内容が掲載されます

#### (8)メンバー登録(団員・指導者・役員・スタッフ)をします

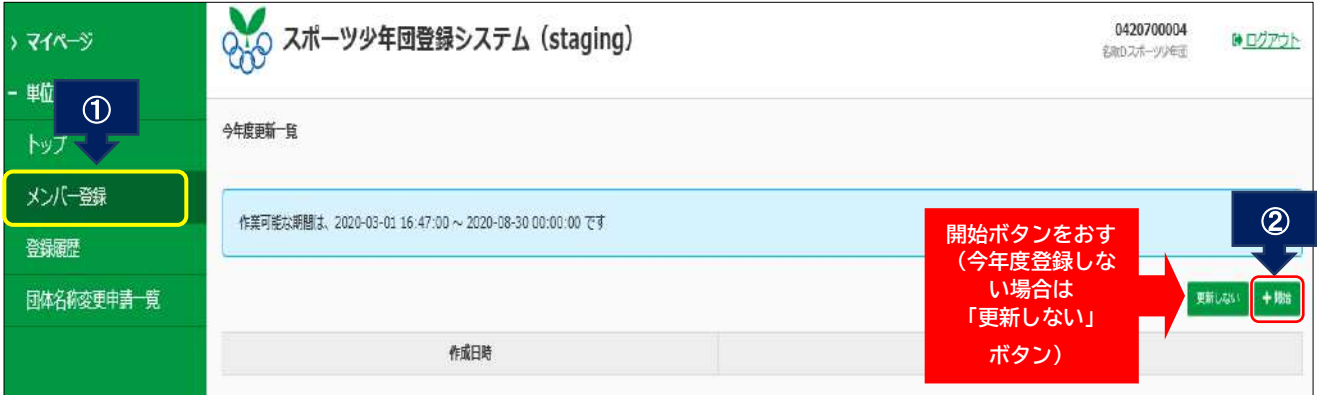

①メニューバーの「メンバー登録」ボタンをクリックします。

②右側の「+開始」のボタンをクリックします。

※今年度登録しない単位団は、「更新しない」のボタンをクリックします。

### ●「登録を開始しました」とメッセージが表示され、メンバー登録が可能になります

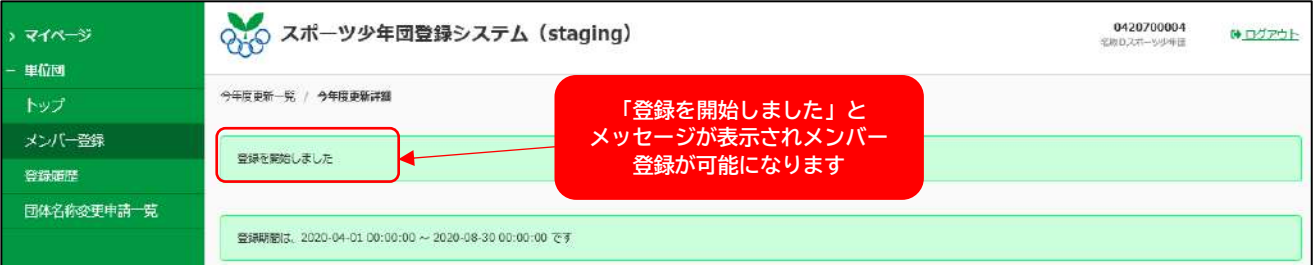

# ●「団員」の登録情報を入力します

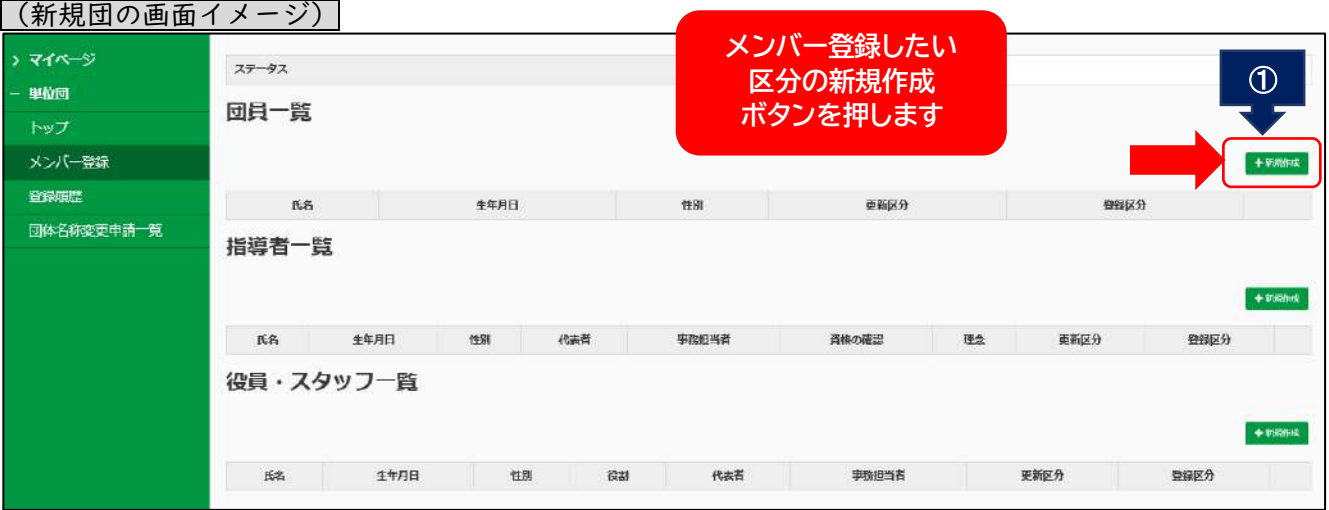

# (更新団の画面イメージ)※昨年度登録していた団員は、データが移行されています

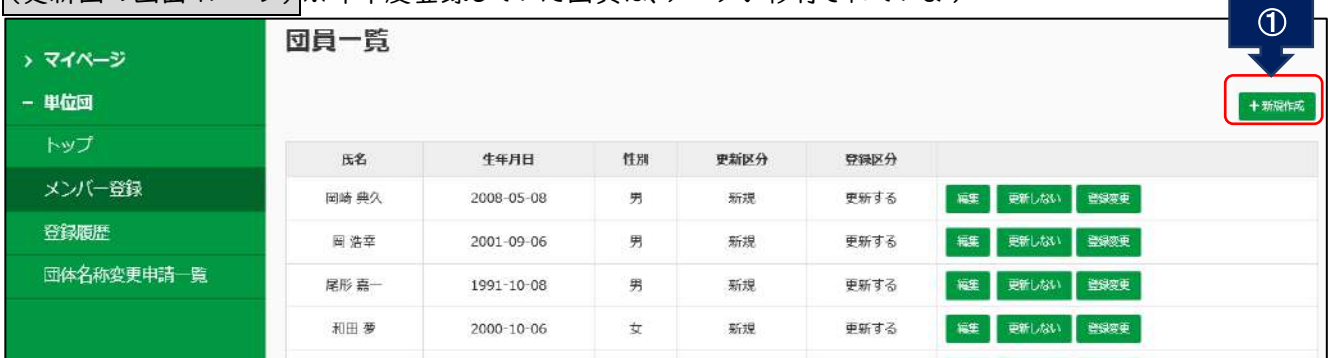

①「団員一覧」の区分にある「+新規作成」のボタンをクリックします。

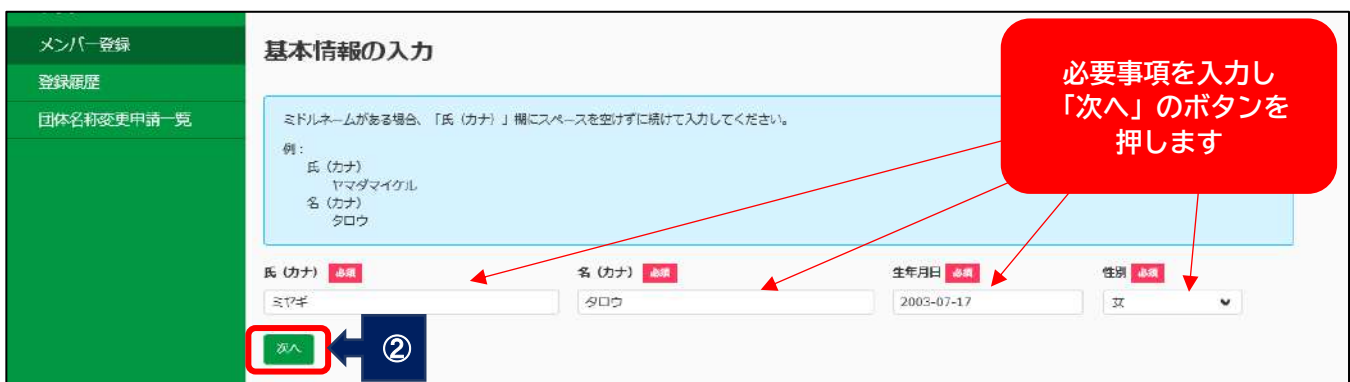

②「団員の基本情報」を入力する画面が開きます。

団員の基本情報入力と、他単位団に登録しているか否かを確認します。 「カタカナで氏名」・「生年月日」・「性別」を入力し、次へのボタンを押します。 ●次へボタンをクリックすると、「名寄せの確定」画面が表示されます

(他団体に登録しているか否かの確認画面)

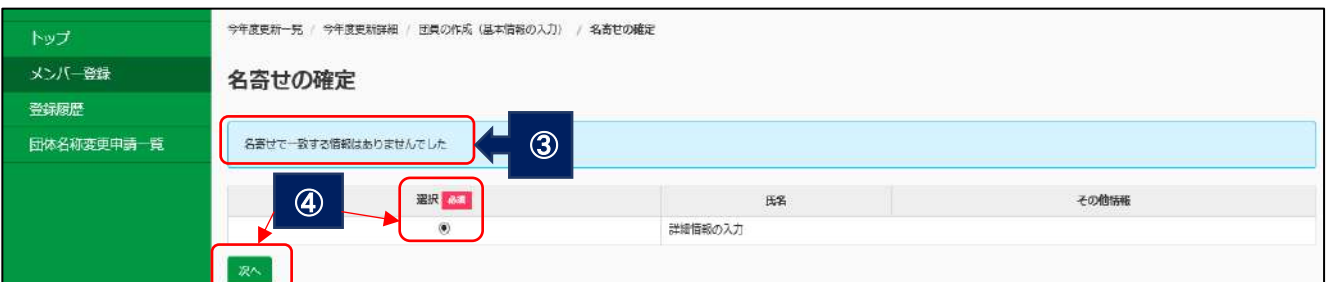

(他団体に登録していない場合の画面イメージ)

 ③他団体に登録していない場合は、「名寄せで一致する情報がありませんでした」と表示されます。 ④氏名の欄に「詳細情報の入力」と表示されている選択ボタンをクリックし、次へのボタンを押しま す。

(名寄せで他団体に登録している情報が検索された場合の画面イメージ)

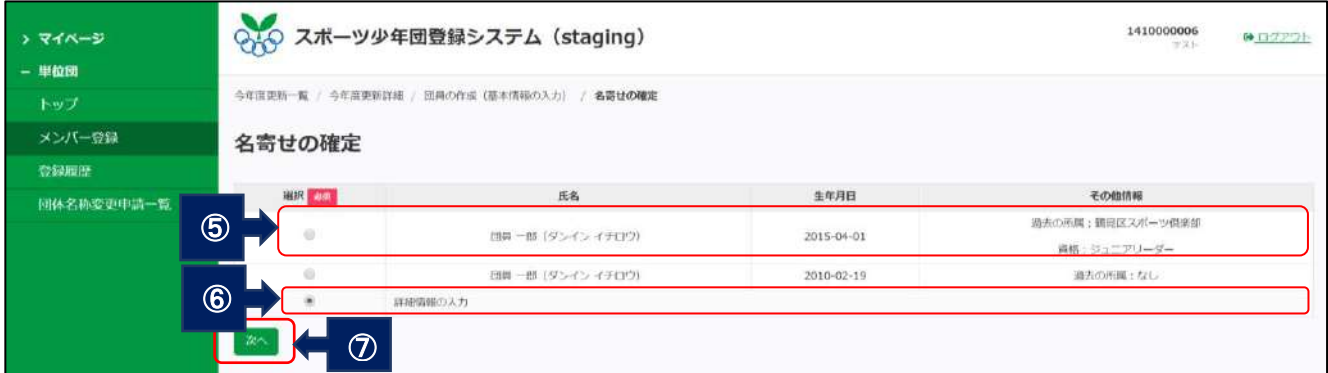

※所属している単位団情報が掲載されます。名寄せの検索は、カタカナ「名」と「生年月日」で検索さ れるため、同一人物ではない方も表示される可能性がありますのでご注意ください。

⑤同一人物の場合は、「該当者」欄を選択し、ボタンをクリックします。

⑥同一人物ではない場合は、「詳細情報の入力」の選択ボタンをクリックします。

※他団体に登録しているか確実な情報がわからない場合は、名寄せ選択を行わず「詳細情報入力」を選

⑦選択をしたら、次へのボタンを押します。

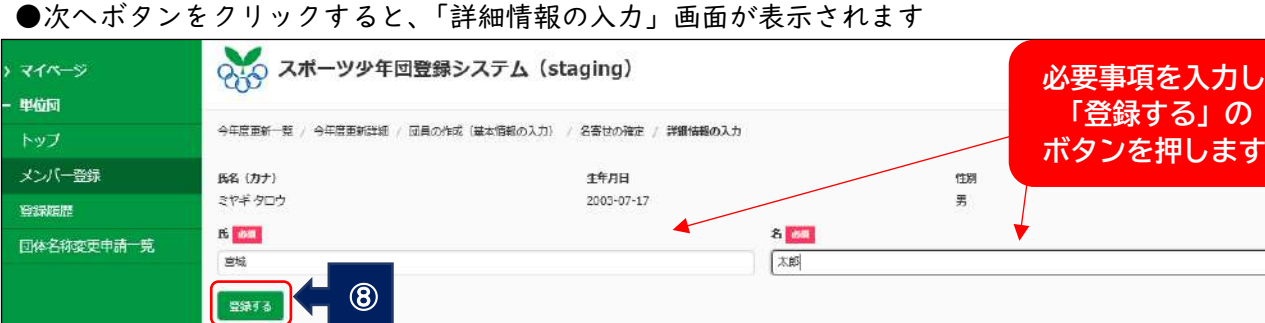

⑧氏名を漢字で入力し、登録するボタンを押します。

択して下さい。

●登録するボタンを押すと「登録予定の団員を追加しました」とメッセージが表示され、団員一覧 に情報が追加されます

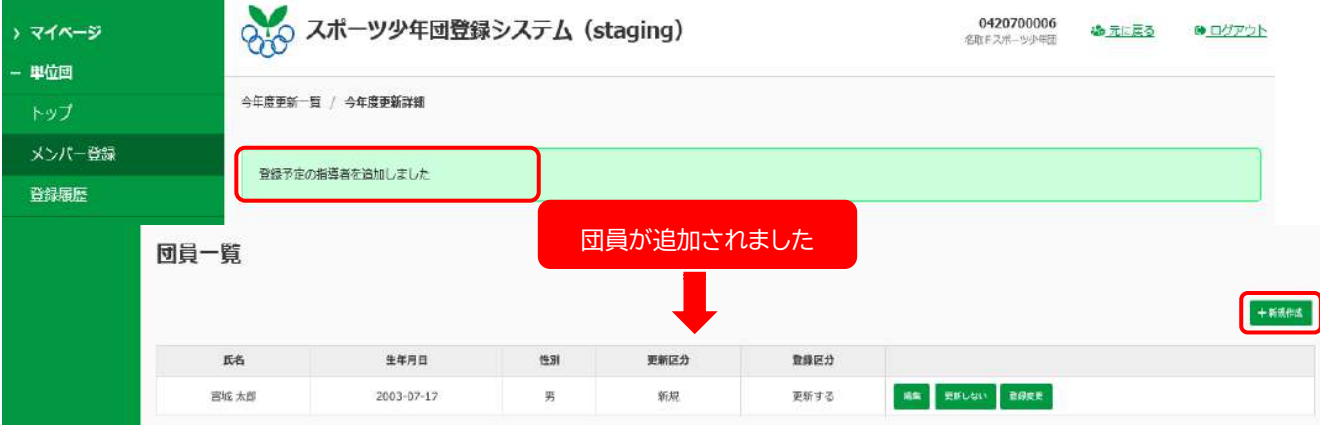

※他の団員を追加したい場合は、「+新規作成」を押して②~⑦の作業を繰り返します。

### ●登録団員の情報を変更する場合

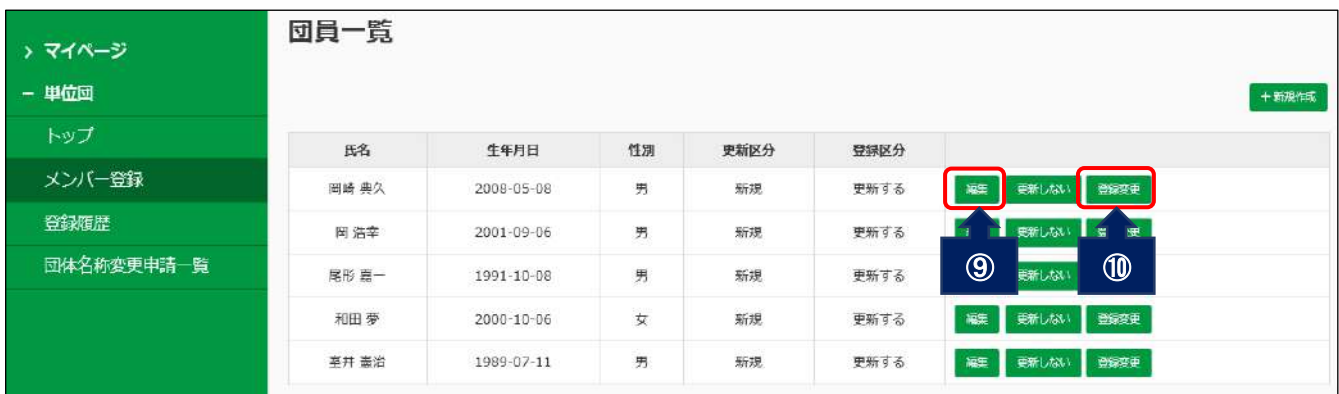

⑨生年月日を編集する場合は、該当する団員の「編集」ボタンを押します。

生年月日を変更する画面が開くので入力し、保存ボタンを押します。

➉登録区分を変更する場合は、「登録変更」ボタンを押します。

 登録区分が変更できる画面が開くので、「指導者」「役員・スタッフ」のいずれかを選択し保存ボタン を押します。

### ●団員登録を更新しない場合

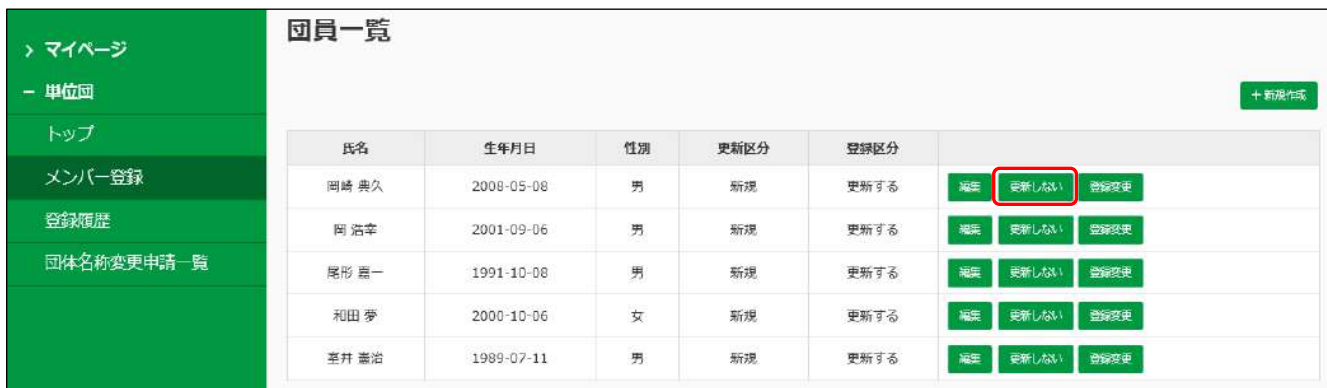

該当する団員の「更新しない」ボタンを押します。

# ●該当団員の欄がグレーに変わり、登録区分が「更新しない」に変わります

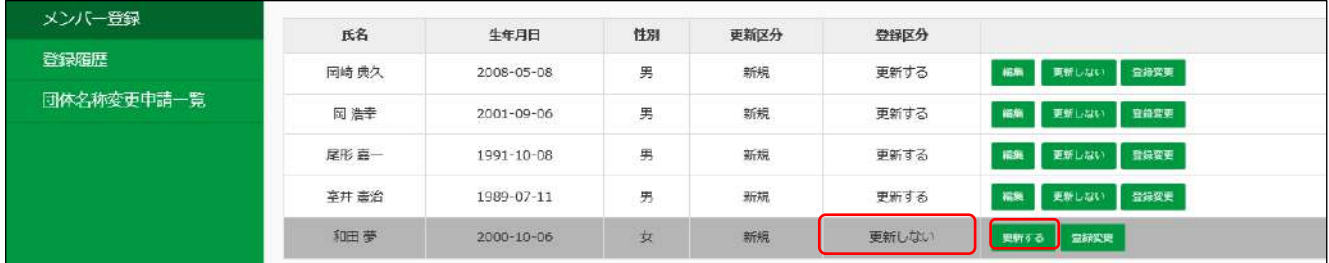

※団員登録を更新に戻す場合は、「更新する」のボタンを押すと元に戻ります。

### ●「指導者」の登録情報を入力します

※令和2年度より「指導者」として登録できるのは、「JSPO 公認スポーツ指導者資格」保有者です。 (新規団の画面イメージ)

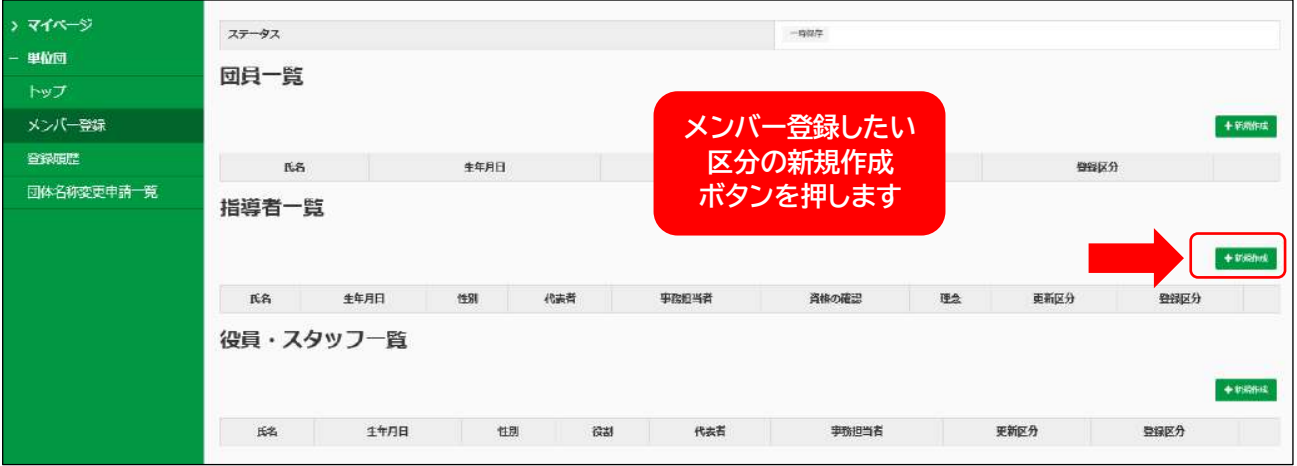

(更新団の画面イメージ)※昨年度登録していた指導者は、データが移行されています。

| - 単位回      | 指導者一覧 |            |    |         |       |       |     |      |      |                          |
|------------|-------|------------|----|---------|-------|-------|-----|------|------|--------------------------|
| トップ        |       |            |    |         |       |       |     |      |      | $\bigcirc$               |
| メンバー登録     |       |            |    |         |       |       |     |      |      |                          |
| 登録履歴       | 氏名    | 生年月日       | 性別 | 代表者     | 事務担当者 | 資格の確認 | 理念  | 更新区分 | 登録区分 |                          |
| 団体名称変更申請一覧 | 加藤 未来 | 1877-06-09 | 女  |         |       | 催花通   | 未確認 | 新規   | 更新する | ■格を確認する 更新しない 登録変更<br>唱集 |
|            | 大林 奈誠 | 1995-11-01 | 男  | $\circ$ |       | 確認済   | 未確認 | 新規   | 更新する | 養格を確認する 更新しない 登録変更<br>編集 |

①「指導者一覧」の区分にある「+新規作成」のボタンをクリックします。

●基本情報の入力画面が開きます

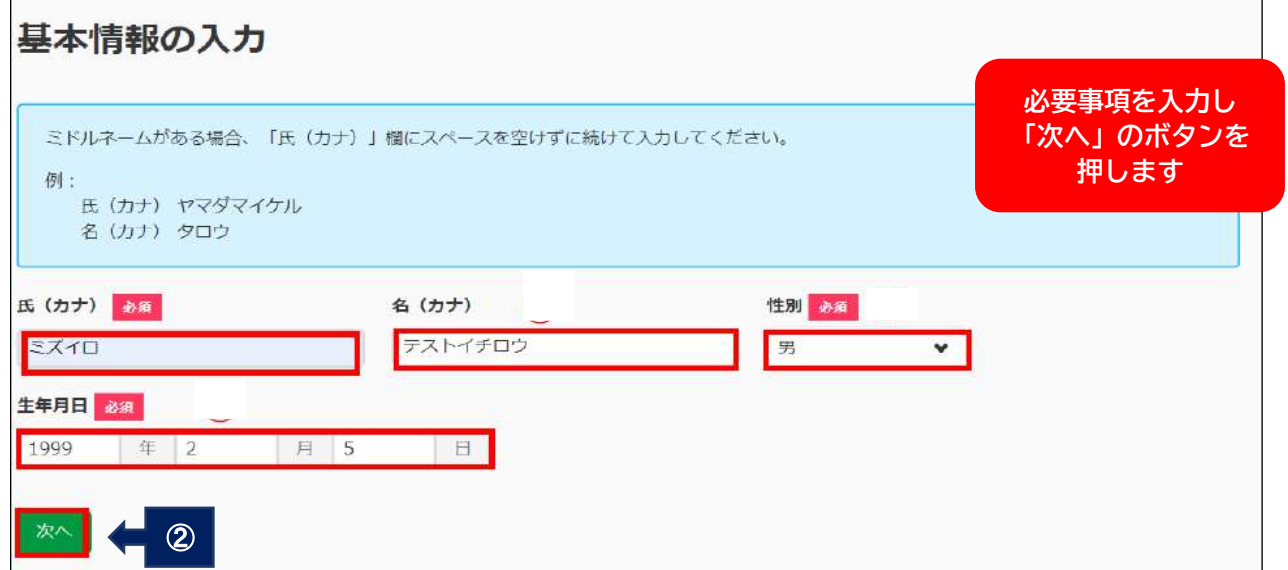

 ②「指導者の基本情報」を入力して「次へ」のボタンを押します。 (指導者の基本情報入力と、他単位団に登録しているか否かを確認します。) 「カタカナで氏名」・「生年月日」・「性別」を入力し、次へのボタンを押します。

●次へのボタンを押すと名寄せの確定画面が開きます

(名寄せで他団体に登録している情報がない場合の画面イメージ)

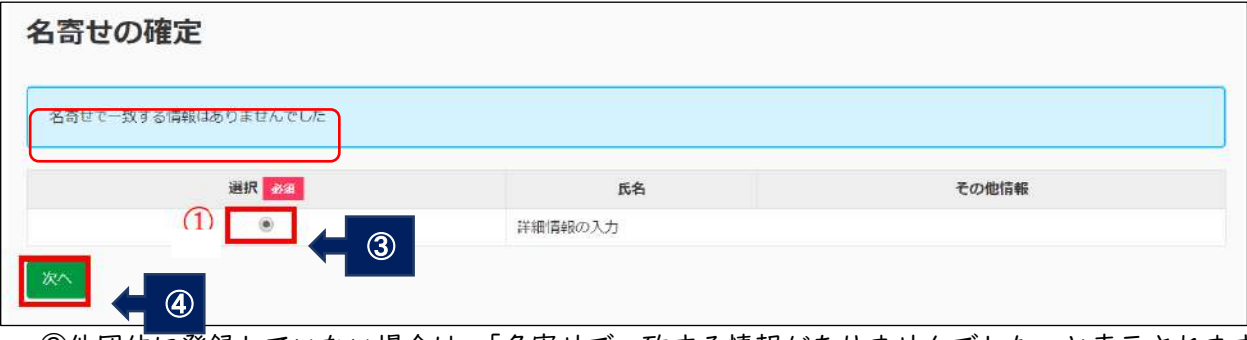

 ③他団体に登録していない場合は、「名寄せで一致する情報がありませんでした」と表示されます。 ④氏名の欄に「詳細情報の入力」と表示されている選択ボタンをクリックし、次へボタンを押します。

(名寄せで他団体に登録している情報が検索された場合の画面イメージ)

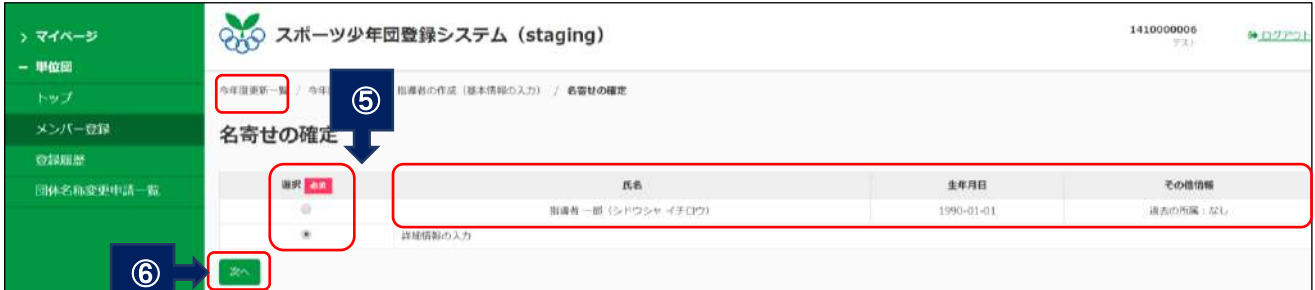

※所属している単位団情報が掲載されます。名寄せの検索は、カタカナ「名」と「生年月日」で検索さ れるため、同一人物じゃない方も表示される可能性がありますのでご注意ください。

⑤同一人物の場合は、「該当者」欄のボタンを選択します。

同一人物ではない場合は、「詳細情報の入力」のボタンを選択します。

※他団体に登録しているか確実な情報がわからない場合は、名寄せ選択を行わず「詳細情報の入力」を選

⑥選択をしたら、次へのボタンを押します。

●次へボタンをクリックすると、「資格の確認」の入力画面が表示されます

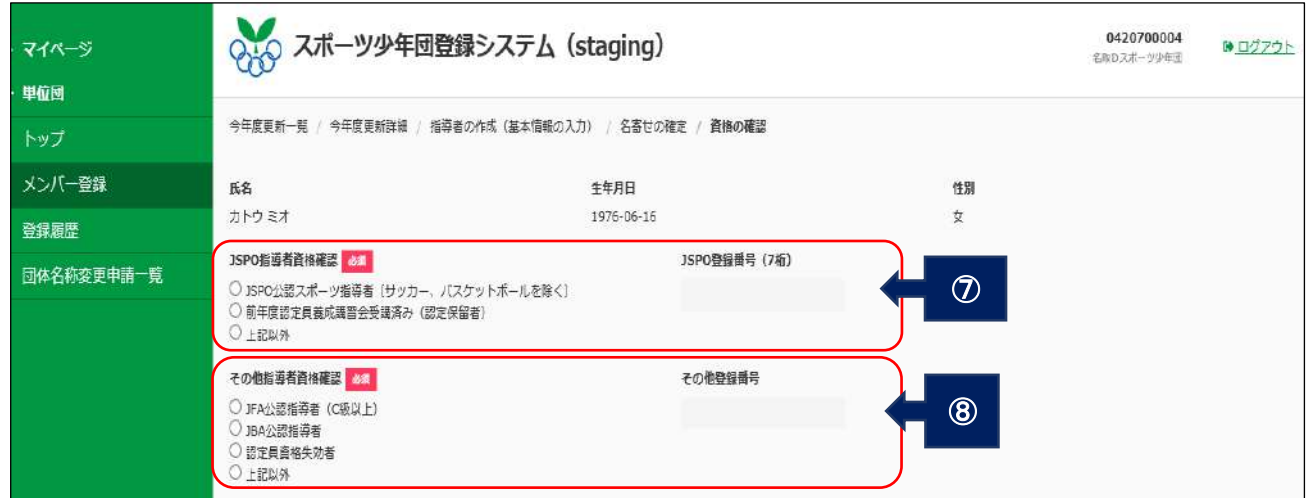

 ⑦・⑧指導者が保有している指導者資格の該当項目を選択します。 ※指導者登録番号に誤りがあると登録が進めません。

択して下さい。

### ■「指導者登録の資格区分(選択項目)」参考

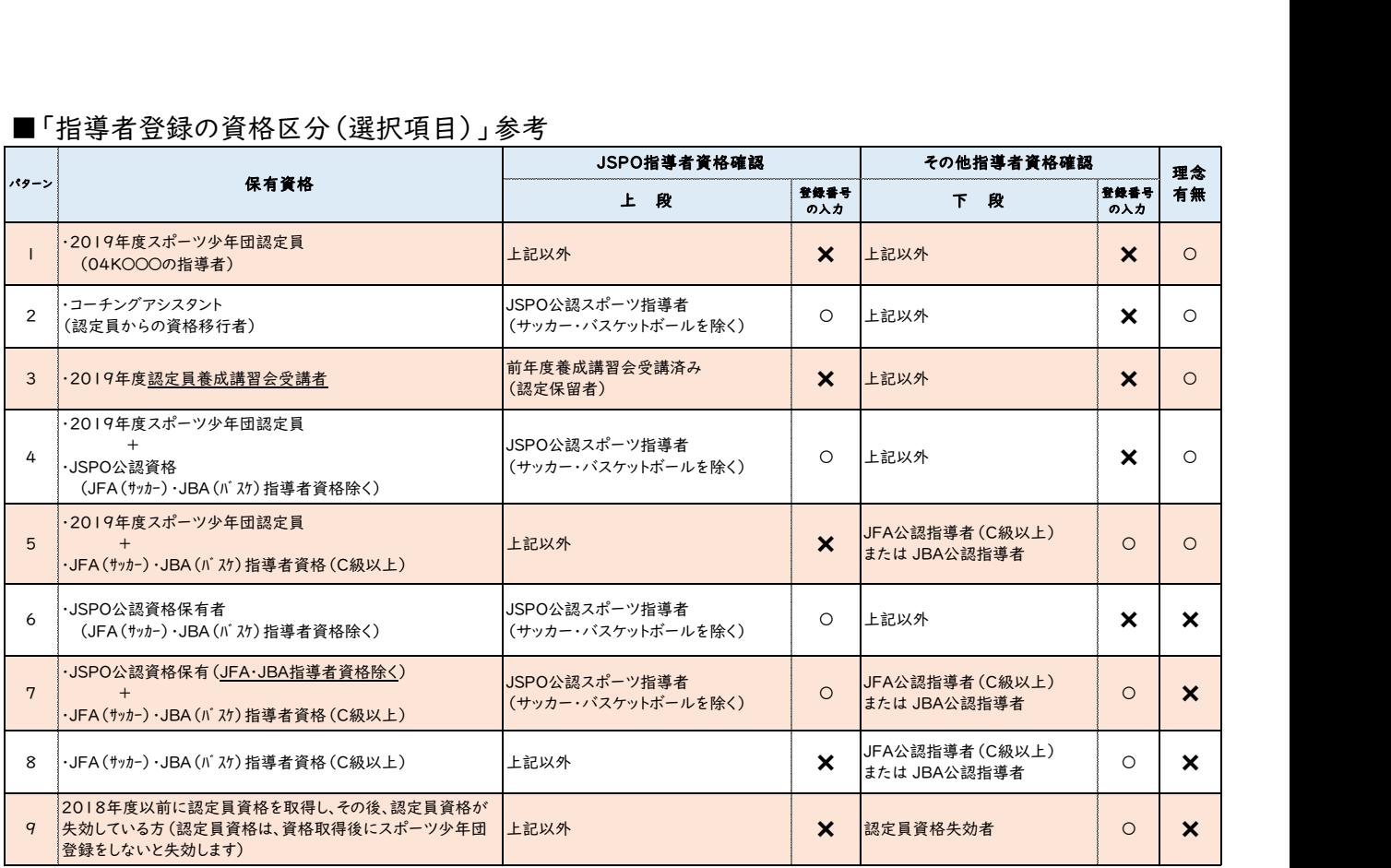

【指導者登録の注意点】

- ※2019年度スポーツ少年団認定員兼スポーツリーダー養成講習会を受講し、認定保留となってい る指導者は、「前年度養成講習会受講済み」の区分で登録します。(パターン3)
- ※令和元度他団体で登録していた「認定員指導者」は、指導者で登録します。名寄せ画面で指導者情 報を一致させ登録してください。
- ※サッカー・バスケットボールの資格保有者で、JSPO 公認指導者資格として認められるのは、C 級 以上の資格を保有している指導者です。
- ●次へのボタンを押すと、「詳細情報の入力」画面が表示されます

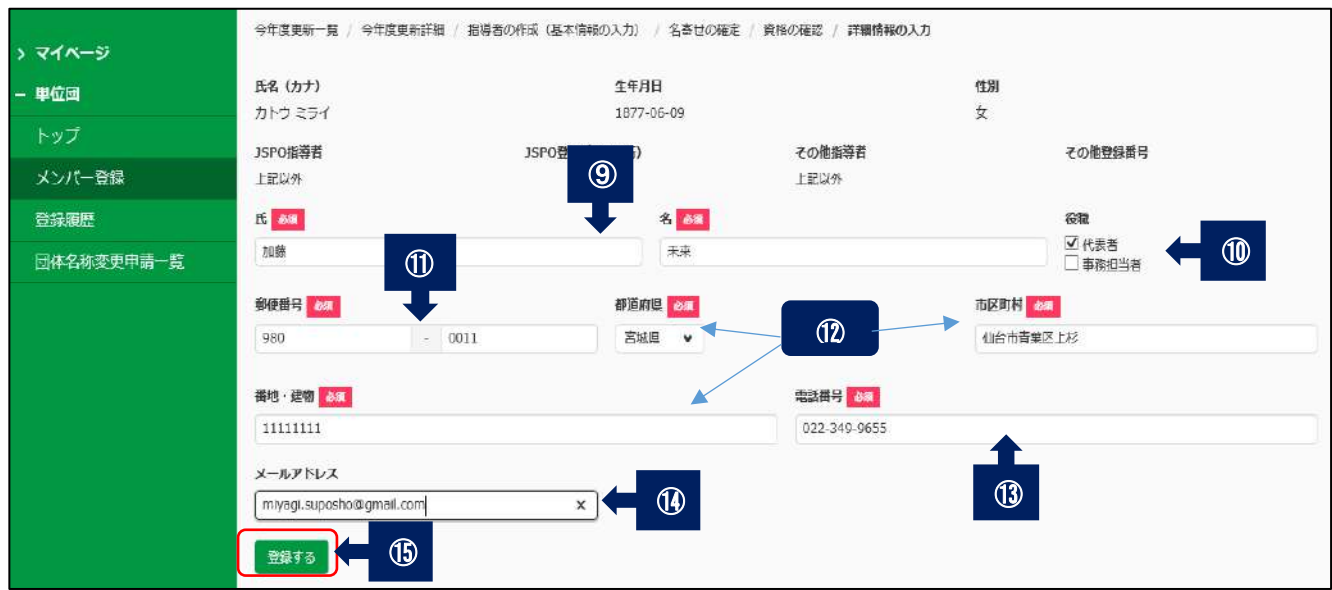

 ⑨氏名を入力します。(必須) ⑩団の代表指導者・事務担当者の場合は、該当する項目に√をいれます。 ⑪郵便番号を入力します。(必須)

 ⑫住所を入力します。(必須) ⑬電話番号を入力します。(必須) ⑭メールアドレスを入力します。 ⑮必要事項入力し、登録するボタンを押します。

●「登録する」のボタンを押すと「登録予定の指導者を追加しました」とメッセージが表示され、指導 者一覧に情報が追加されます

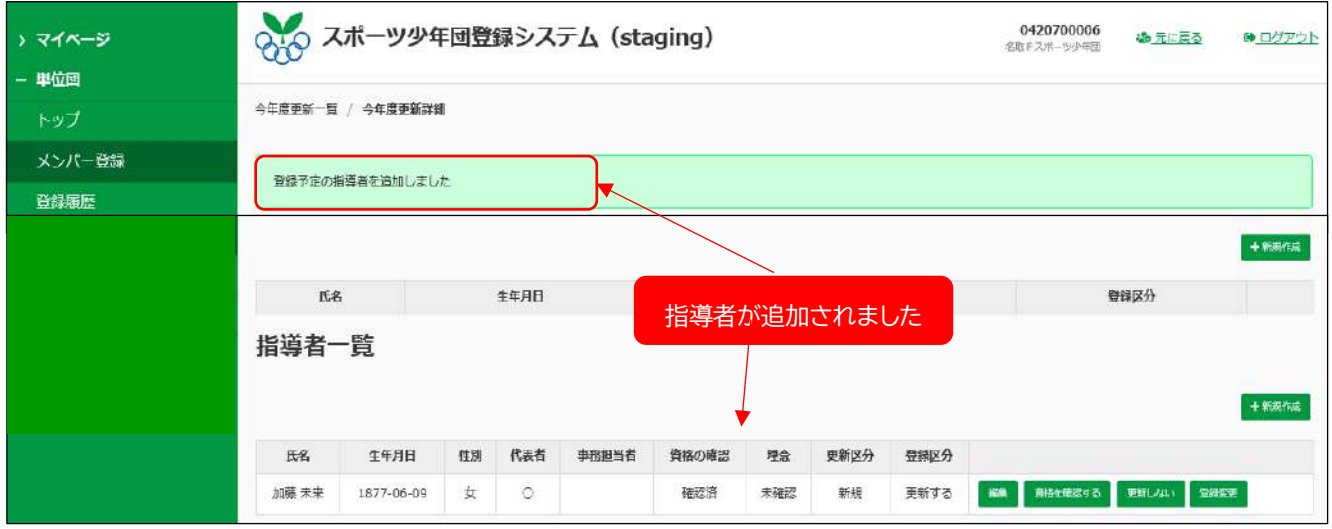

#### ●登録指導者の資格確認と登録情報を変更する場合

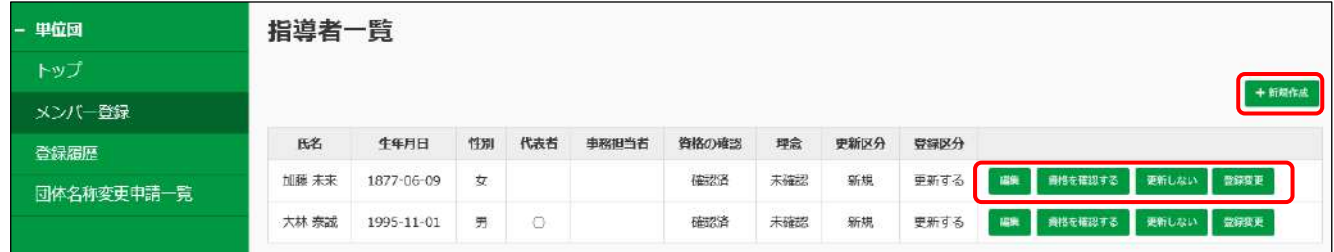

・「編集」ボタン ・・・・生年月日の編集ができます。

・「資格を確認する」・・・保有資格の確認と修正ができます。 ※更新指導者で資格保有者はここで資格番号を入力します。(番号未入力の場合)

・「更新しない」・・・・・指導者登録を更新しない場合に選択します。

・「登録変更」・・・・・・登録区分の変更ができます。(団員・役員・スタッフ) ※住所などは、登録を確定しないと確認できません。 ※他の指導者を追加したい場合は、「+新規作成」を押して②~⑮の作業を繰り返します。

#### ●指導者登録を更新しない場合

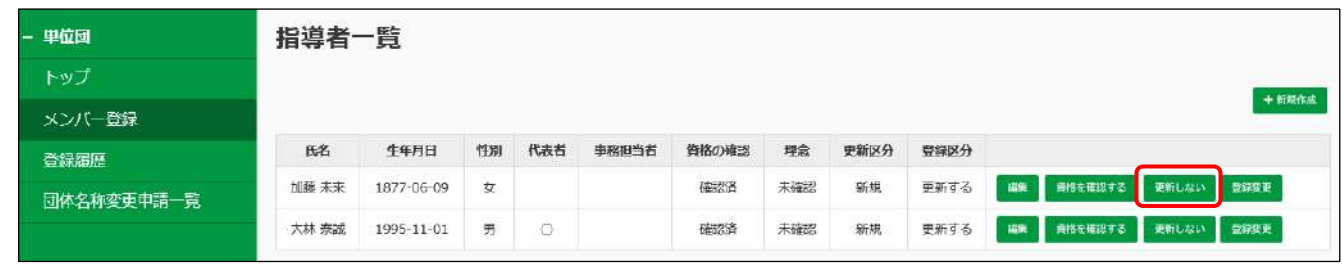

該当する指導者の「更新しない」ボタンを押します。

# ●該当指導者の欄がグレーに変わり、登録区分が「更新しない」に変わります

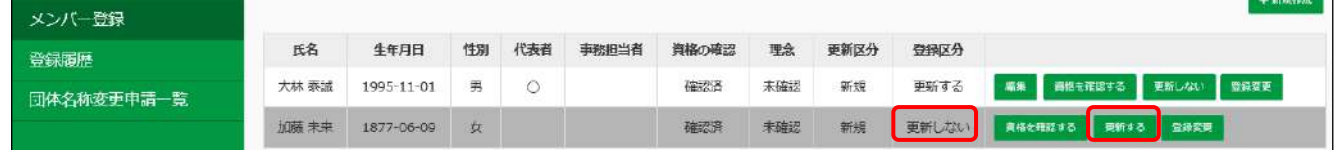

※指導者登録を更新に戻す場合は、「更新する」のボタンを押すと元に戻ります。

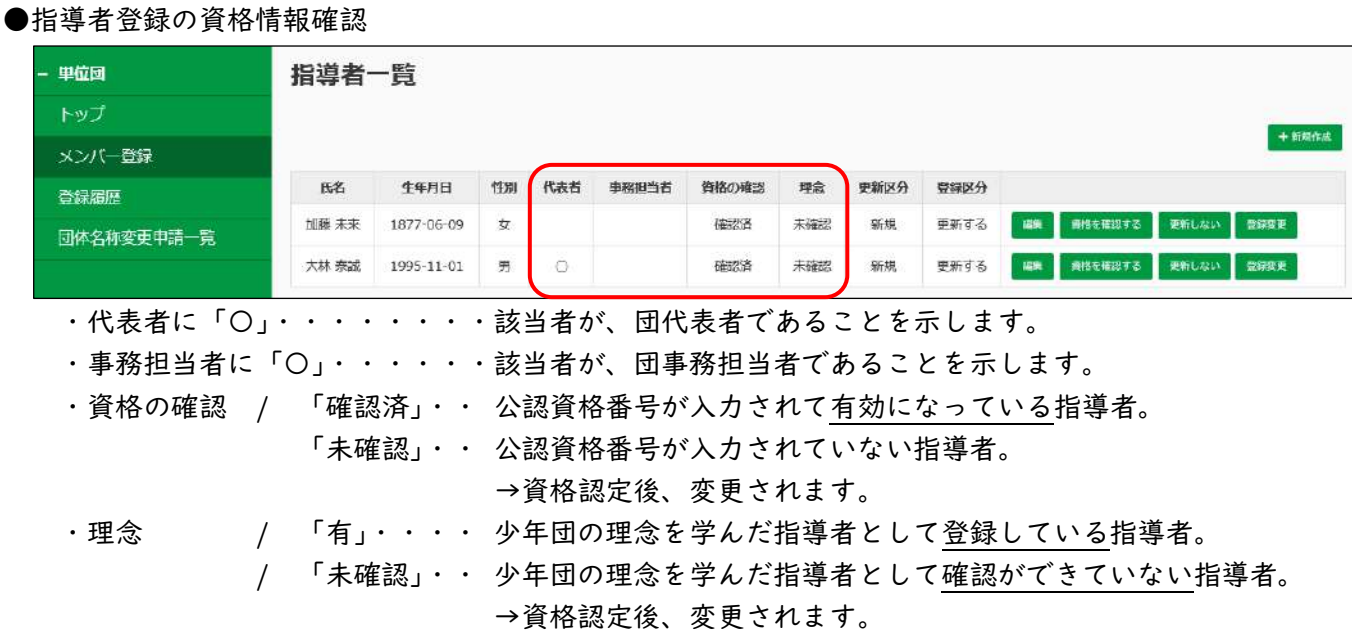

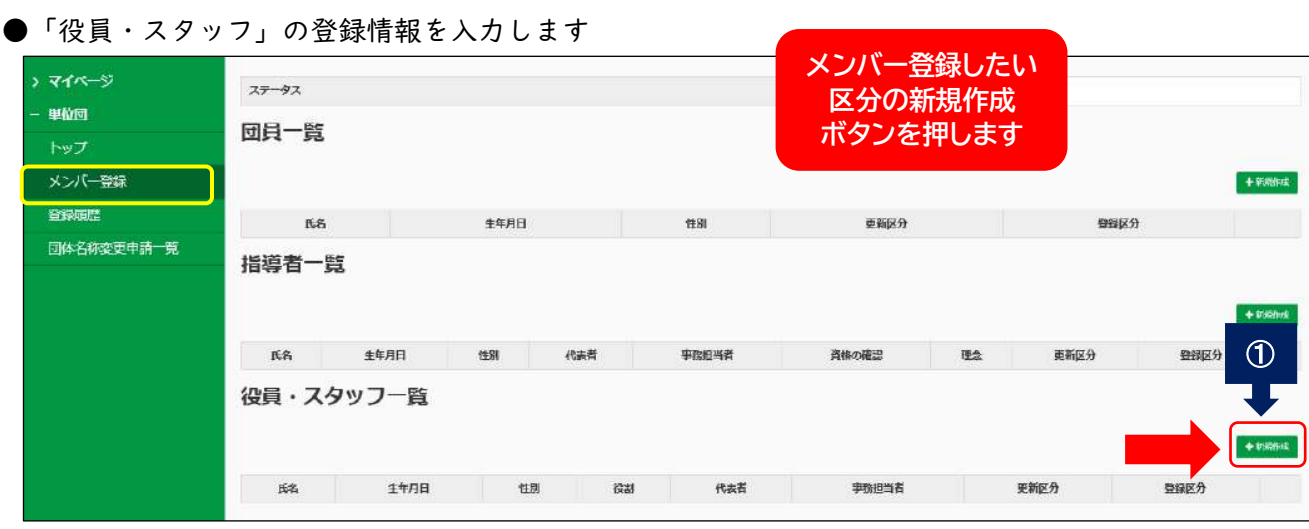

①「役員・スタッフ一覧」の区分にある「+新規作成」のボタンをクリックします。

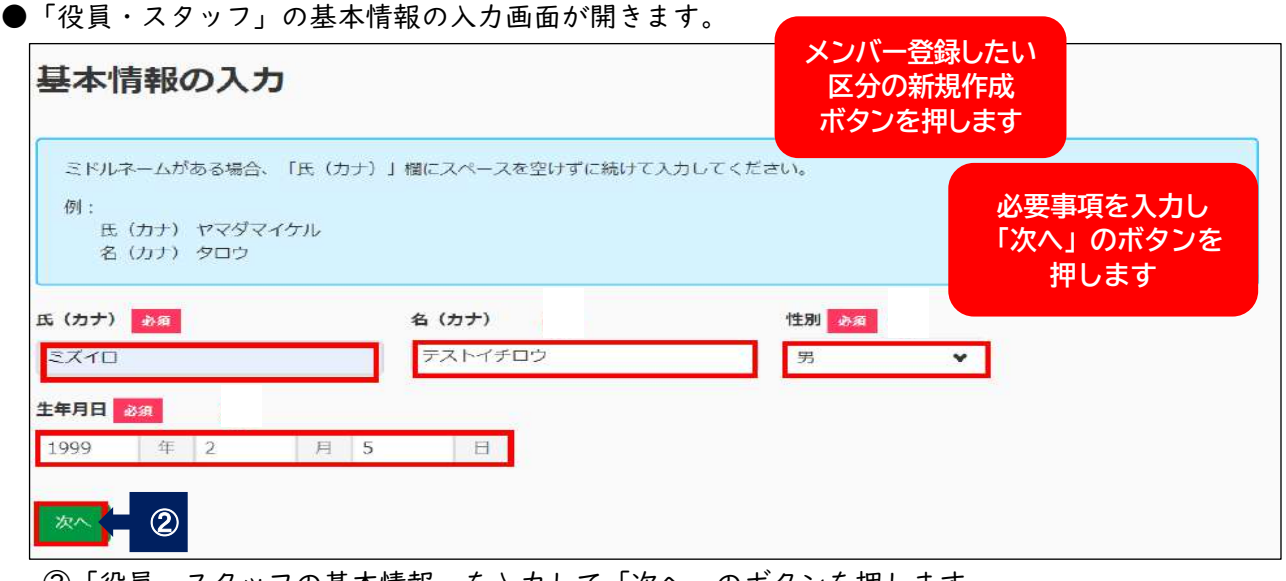

 ②「役員・スタッフの基本情報」を入力して「次へ」のボタンを押します。 (役員・スタッフの基本情報入力と、他単位団に登録しているか否かを確認します。) 「カタカナで氏名」・「生年月日」・「性別」を入力し、次へのボタンを押します。

●次へのボタンを押すと名寄せの確定画面が開きます (名寄せで他団体に登録している情報がない場合の画面イメージ)

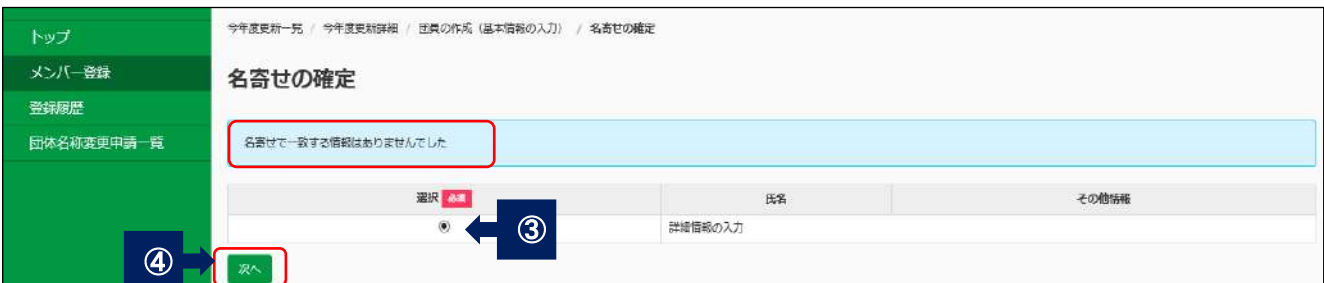

 ③他団体に登録していない場合は、「名寄せで一致する情報がありませんでした」と表示されます。 ④氏名の欄に「詳細情報の入力」と表示されている選択ボタンを選択し、次へのボタンを押します。

(名寄せで他団体に登録している情報が検索された場合の画面イメージ)

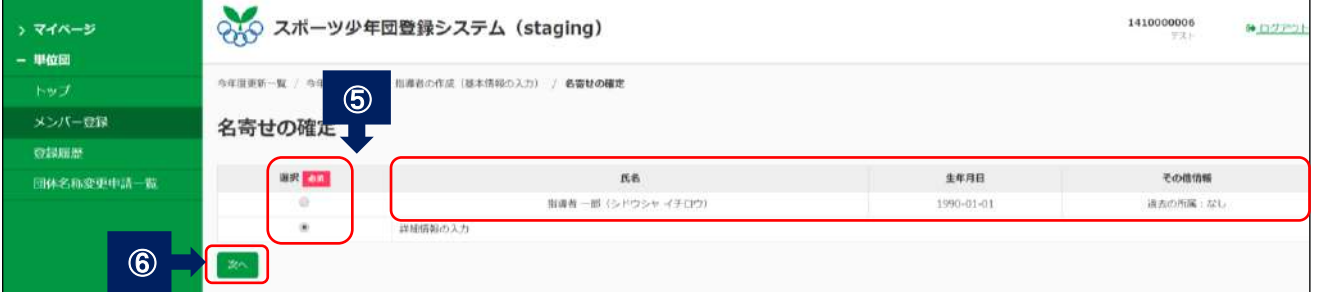

※所属している単位団情報が掲載されます。名寄せの検索は、カタカナ「名」と「生年月日」で検索さ れるため、同一人物じゃない方も表示される可能性がありますのでご注意ください。

➄同一人物の場合は、「記載されている情報」欄のボタンを選択します。

同一人物ではない場合は、「詳細情報入力」のボタンを選択します。

※他団体に登録しているか確実な情報がわからない場合は、名寄せ選択を行わず「詳細情報入力」を選 択して下さい。

⑥選択をしたら、次へのボタンを押します。

#### ●次へのボタンを押すと、「詳細情報の入力」画面が表示されます

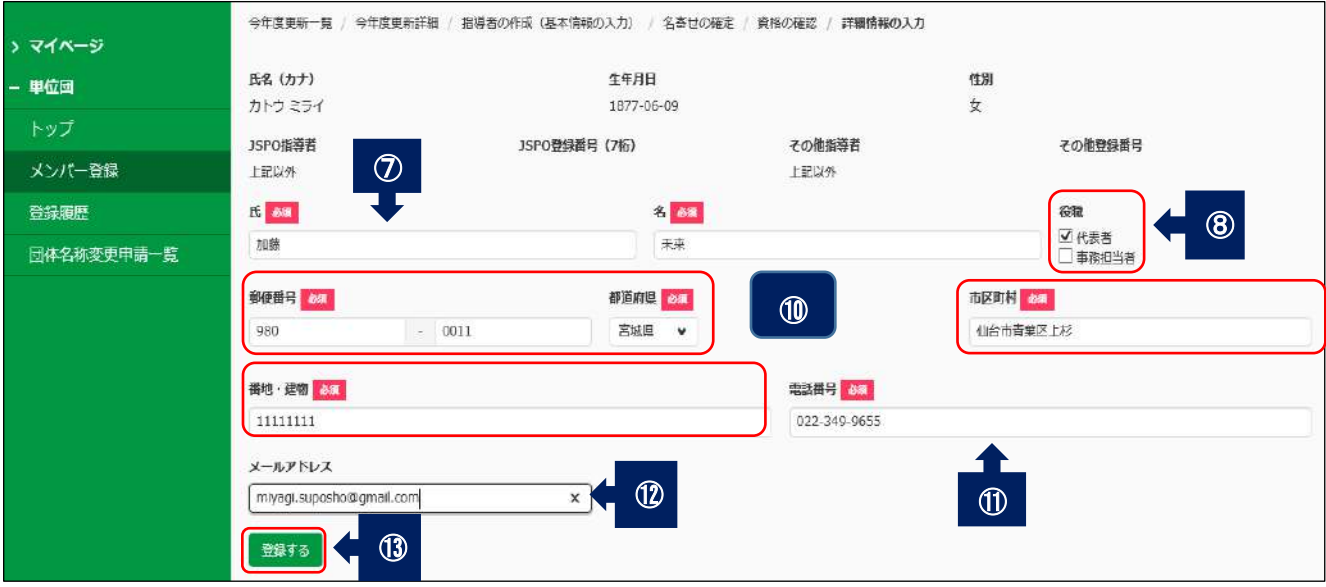

⑦氏名を入力します。(必須)

8団の代表指導者・事務担当者の場合は、該当する項目に√をいれます。

⑨郵便番号を入力します。(必須)

➉住所を入力します。(必須)

⑪電話番号を入力します。(必須)

⑫メールアドレスを入力します。

e e

⑬必要事項入力し、登録するボタンを押します。

●「登録する」のボタンを押すと「登録予定の役員・スタッフを追加しました」とメッセージが表示され、 役員・スタッフ一覧に情報が追加されます

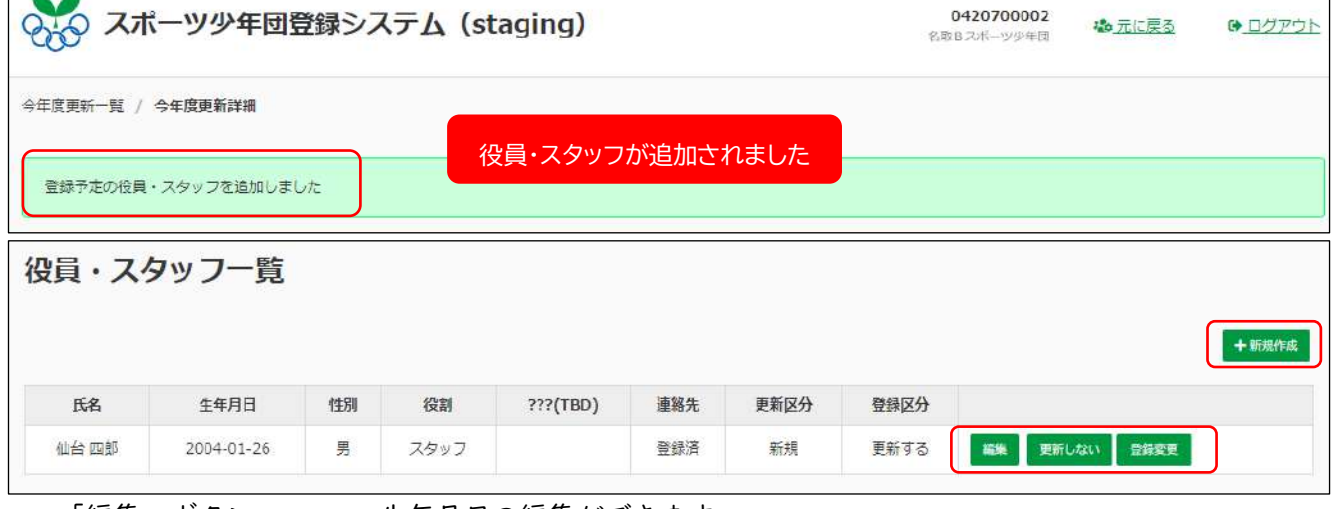

・「編集」ボタン ・・・・生年月日の編集ができます。

・「更新しない」・・・・・役員・スタッフ登録を更新しない場合に選択します。

・「登録変更」・・・・・・登録区分の変更ができます。(団員・指導者) ※住所などは、登録を確定しないと確認できません。 ※他の役員・スタッフを追加したい場合は、「+新規作成」を押して②~⑫の作業を繰り返します。

#### ●役員・スタッフを更新しない場合

| - 単位団      |       | 役員・スタッフ一覧  |    |     |       |       |     |             |      |    |                      |        |
|------------|-------|------------|----|-----|-------|-------|-----|-------------|------|----|----------------------|--------|
| トップ        |       |            |    |     |       |       |     |             |      |    |                      |        |
| メンバー登録     |       |            |    |     |       |       |     |             |      |    |                      | + 新期作成 |
| 登録履歴       | 氏名    | 生年月日       | 性別 | 代表者 | 事務担当者 | 資格の確認 | 理念  | 史新区分        | 导绿区分 |    |                      |        |
| 団体名称変更申請一覧 | 加藤 未来 | 1877-06-09 | 女  |     |       | 催花通   | 未確認 | 新規          | 更新する | 磁集 | ■ 画格を確認する 更新しない 型録変更 |        |
|            | 大林 奈誠 | 1995-11-01 | 男  | Ō   |       | 確認済   | 未確認 | or sa<br>新規 | 更新する | 福泉 | 養格を確認する 更新しない 監察変更   |        |

該当する役員・スタッフの「更新しない」ボタンを押します。

<sup>●</sup>該当役員・スタッフの欄がグレーに変わり、登録区分が「更新しない」に変わります

| メンバー登録     |       |            |    |     |       |       |     |      |      |                         |
|------------|-------|------------|----|-----|-------|-------|-----|------|------|-------------------------|
| 登録履歴       | 氏名    | 生年月日       | 性別 | 代表者 | 事務担当者 | 資格の確認 | 理念  | 更新区分 | 登録区分 |                         |
| 団体名称変更申請一覧 | 太林 泰誠 | 1995-11-01 | 男  |     |       | 確認済   | 未確認 | 新規   | 更新する | 編集 調格を確認する 更新しない 登録変更   |
|            | 加藤未来  | 1877-06-09 | 女  |     |       | 確認資   | 未確認 | 新規   |      | 要新しない 真格を用意する 要新する S非変更 |
|            |       |            |    |     |       |       |     |      |      |                         |

※役員・スタッフ登録を更新に戻す場合は、「更新する」のボタンを押すと元に戻ります。

(9)登録の申請

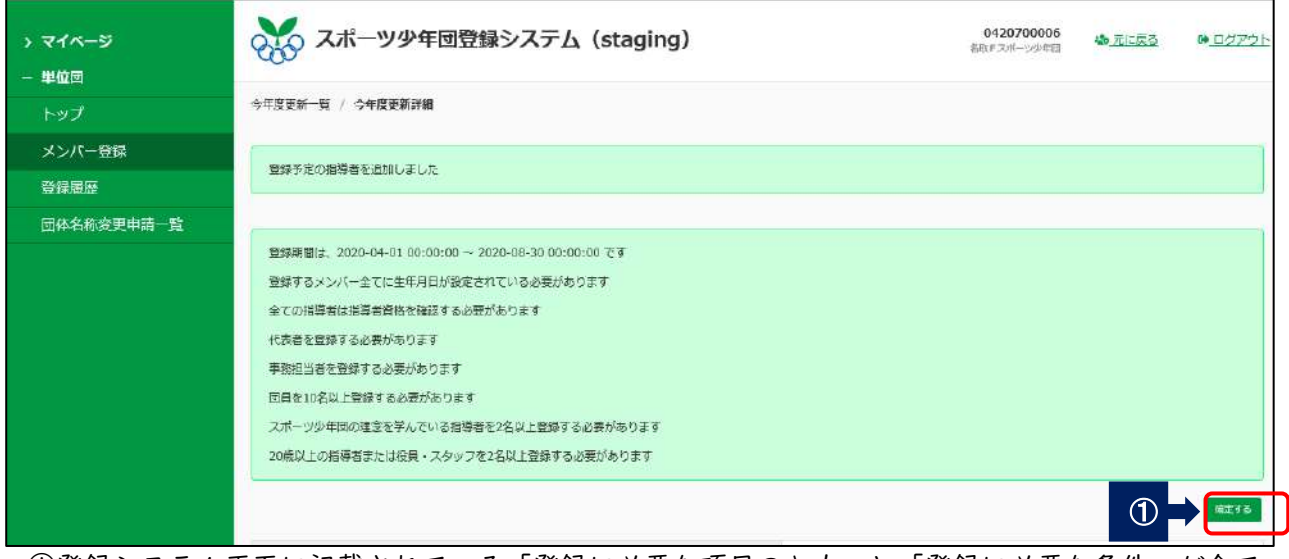

 ①登録システム画面に記載されている「登録に必要な項目の入力」と「登録に必要な条件」が全て 整ったら、「確定する」のボタンが表示されます。

 ※「確定する」ボタンが表示されない場合は、入力項目に不備があることが考えられます。 ※団員が10名以上揃わないなど、登録条件が整わない場合には、市町村スポーツ少年団に連絡して ください。

●確定するボタンを押すと「この内容で確定しますか?」と表示されます

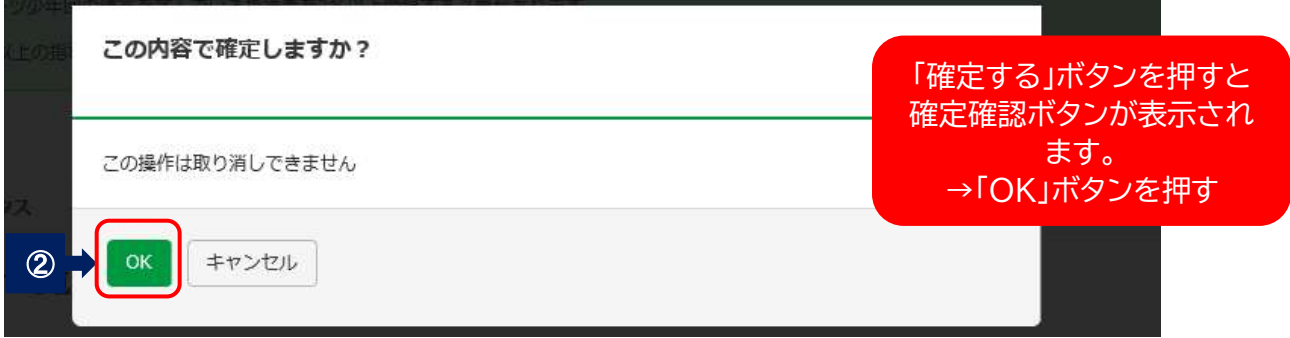

 ②登録内容に問題がなければ「OK」ボタンを押します。 ※メンバーの追加登録は、登録期間中は随時登録できます。 ●OKボタンを押すと「登録を確定しました」と表示され登録料の金額が表示されます

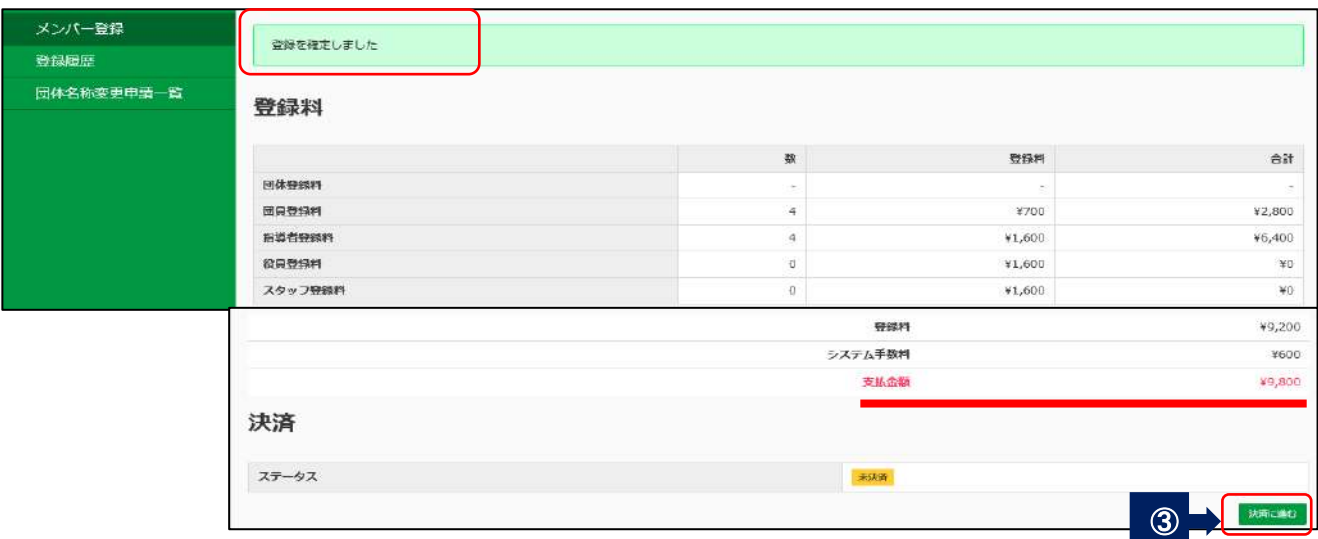

③登録料の金額を確認し、「決済に進む」ボタンを押します。

●「決済に進む」ボタンを押すと登録料決済方法の選択画面が開きます

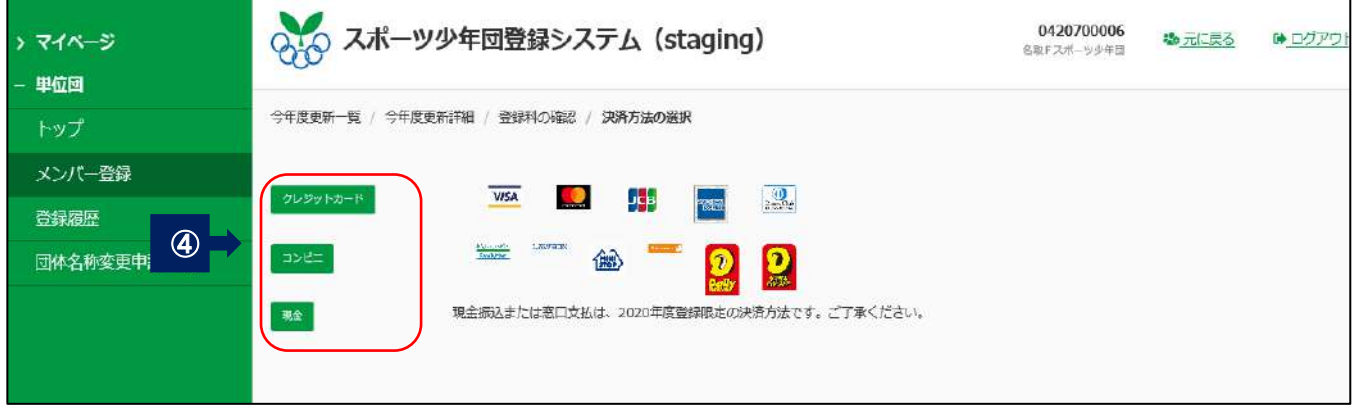

 ④「クレジットカード」・「コンビニ」・「現金」の決済方法から支払方法を選択します。 ※「クレジットカード」「コンビニ」の決済には、システム手数料がかかります。 ※コンビニ支払いは、上記記載の他、セブンイレブンが追加される予定です。 ※所属の市町村スポーツ少年団によって、「現金」の取り扱いしか行わない場合もありますので、必 ず市町村スポーツ少年団にお問い合わせください。

#### 【「クレジットカード」を選択した場合】

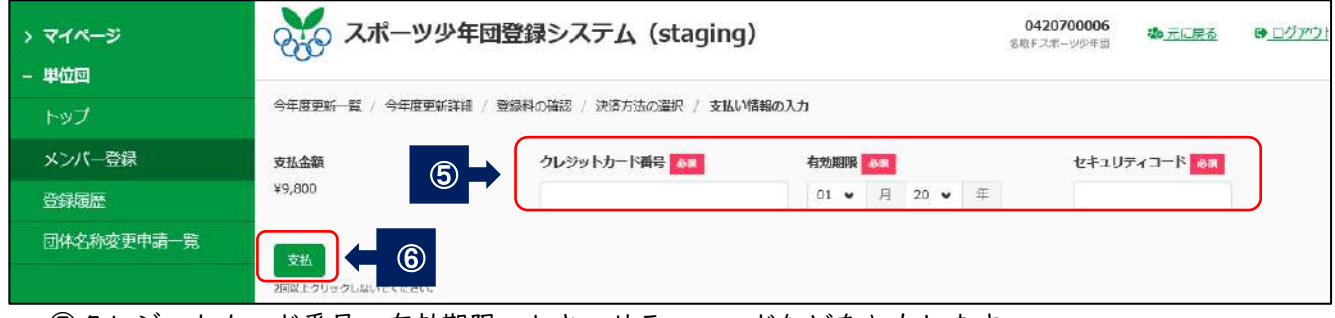

 ⑤クレジットカード番号・有効期限・セキュリティコードなどを入力します。 ⑥「支払」ボタンを押します。

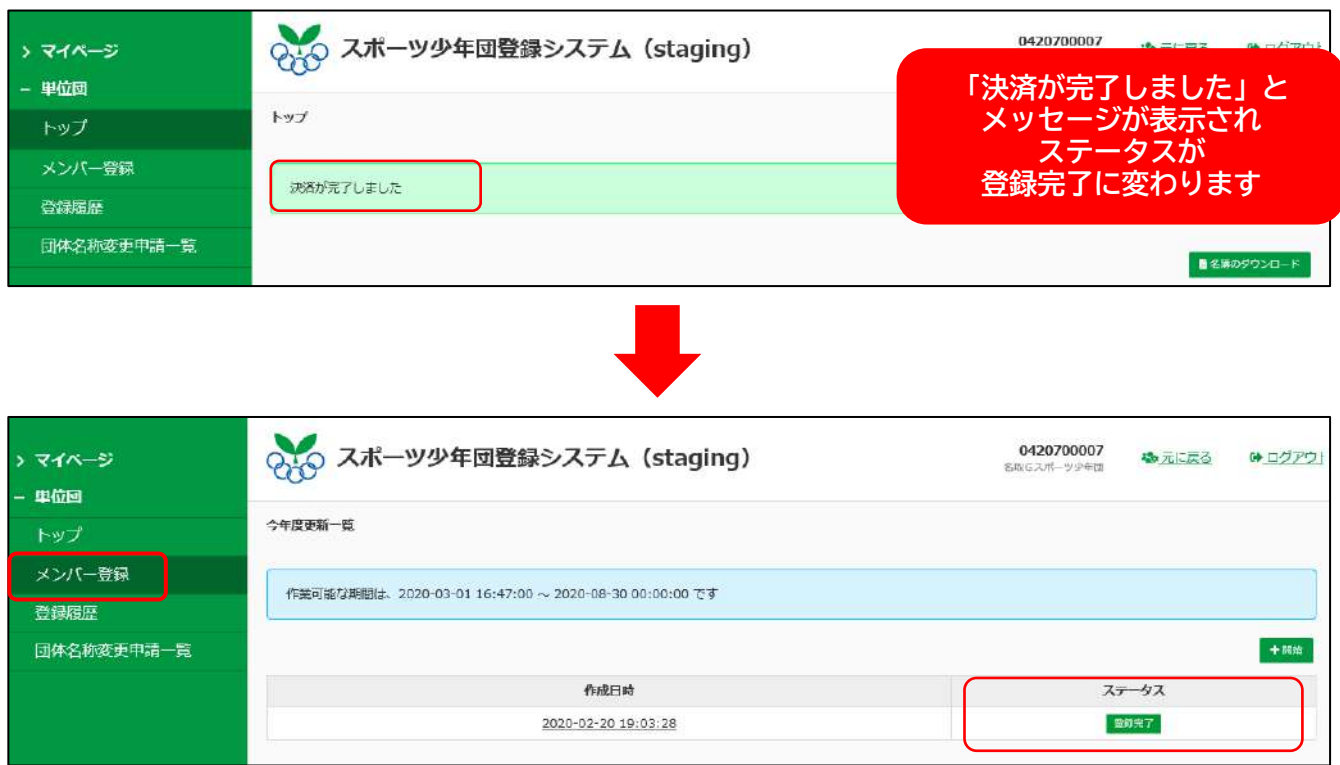

# ●「決済が完了しました」とメッセージが表示され、登録料の支払いが完了します

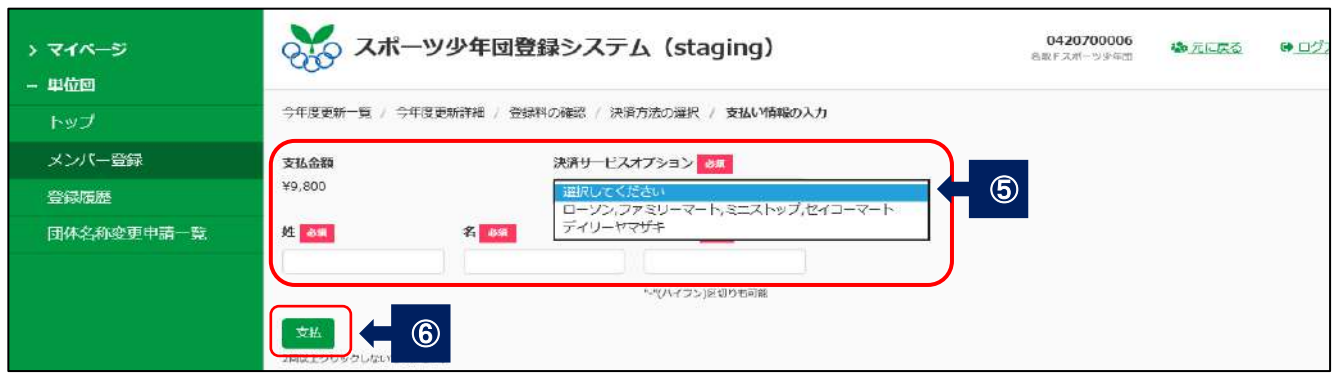

# 【「コンビニ」を選択した場合】

 ⑤支払いを行うコンビニ・担当者氏名・電話番号を入力します。 ⑥支払ボタンを押します。

<sup>「</sup>メンバー登録」のステータスが「登録完了」に変わります。

●「コンビニ支払番号が発行されました」とメッセージが表示され、コンビニ支払番号発行のメールが 代表者あてに届きます

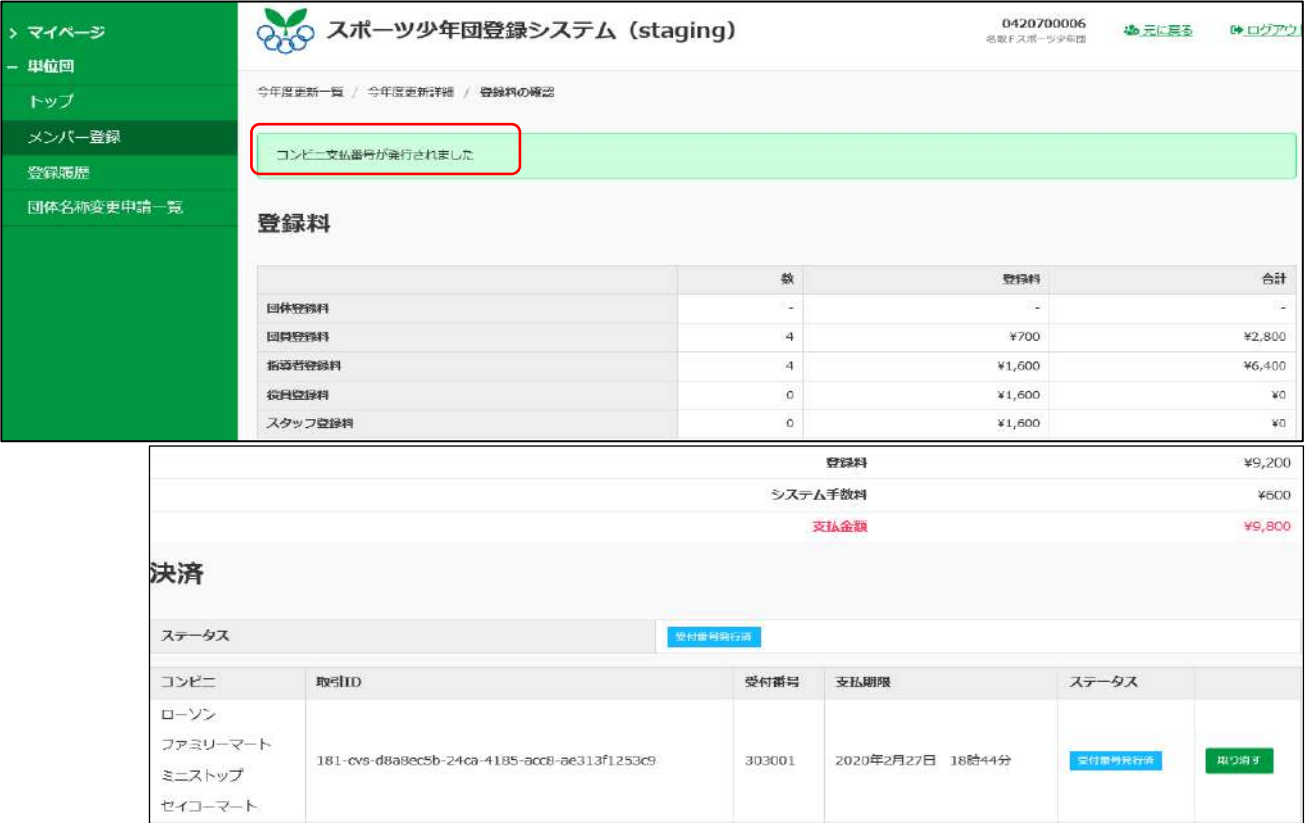

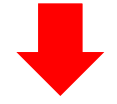

### 「noreply@sports-it.jp」のメールアドレスからメールが届きます

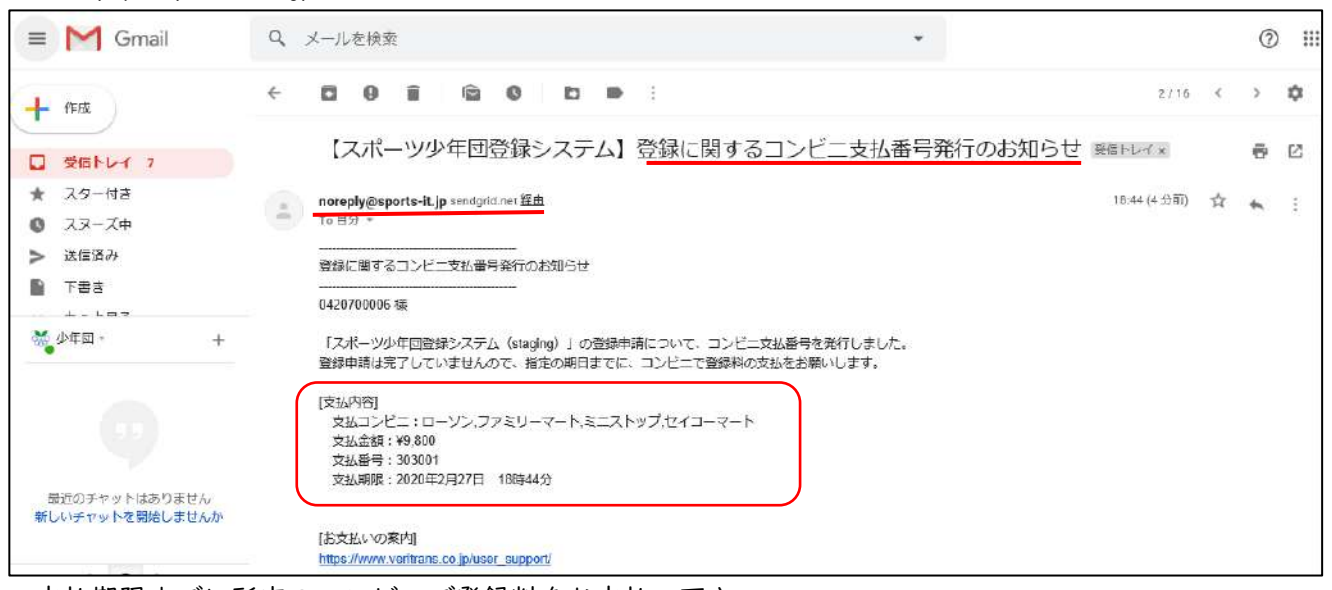

支払期限までに所定のコンビニで登録料をお支払い下さい。

※支払い期限は 2 週間です。支払い期限を過ぎた場合は、再度決済手続きが必要になります。

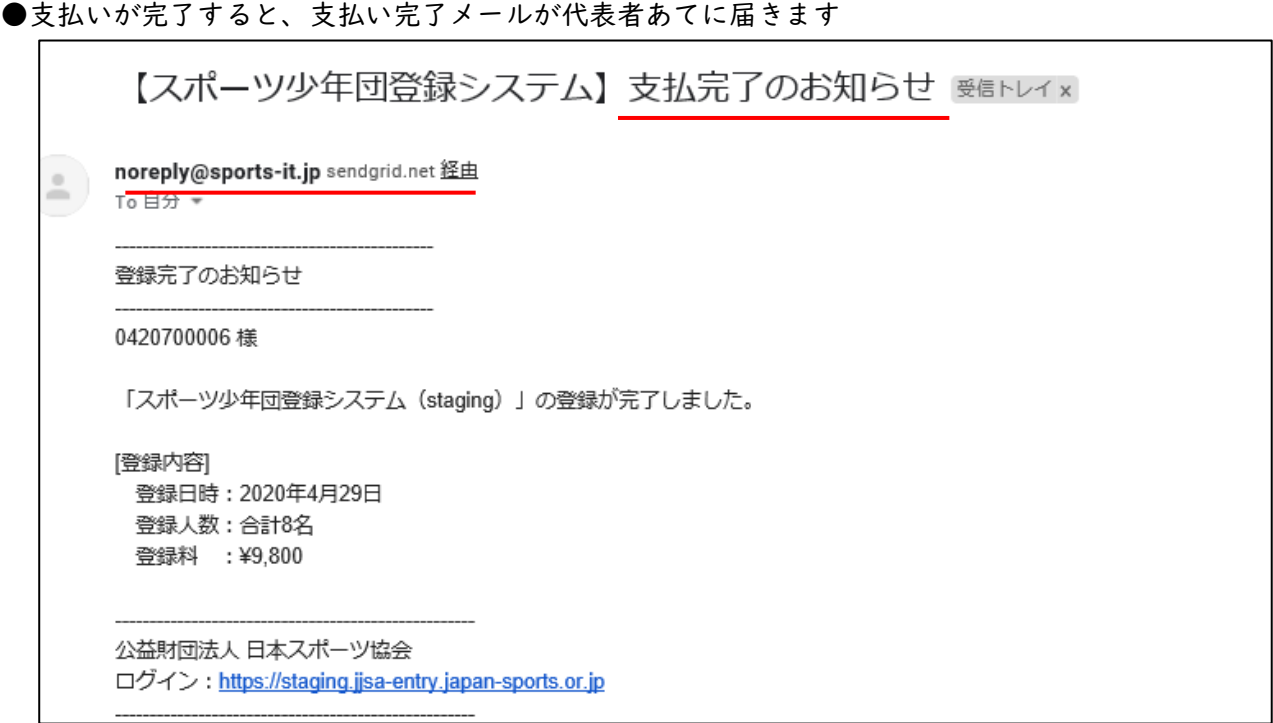

# 【「現金」を選択した場合】

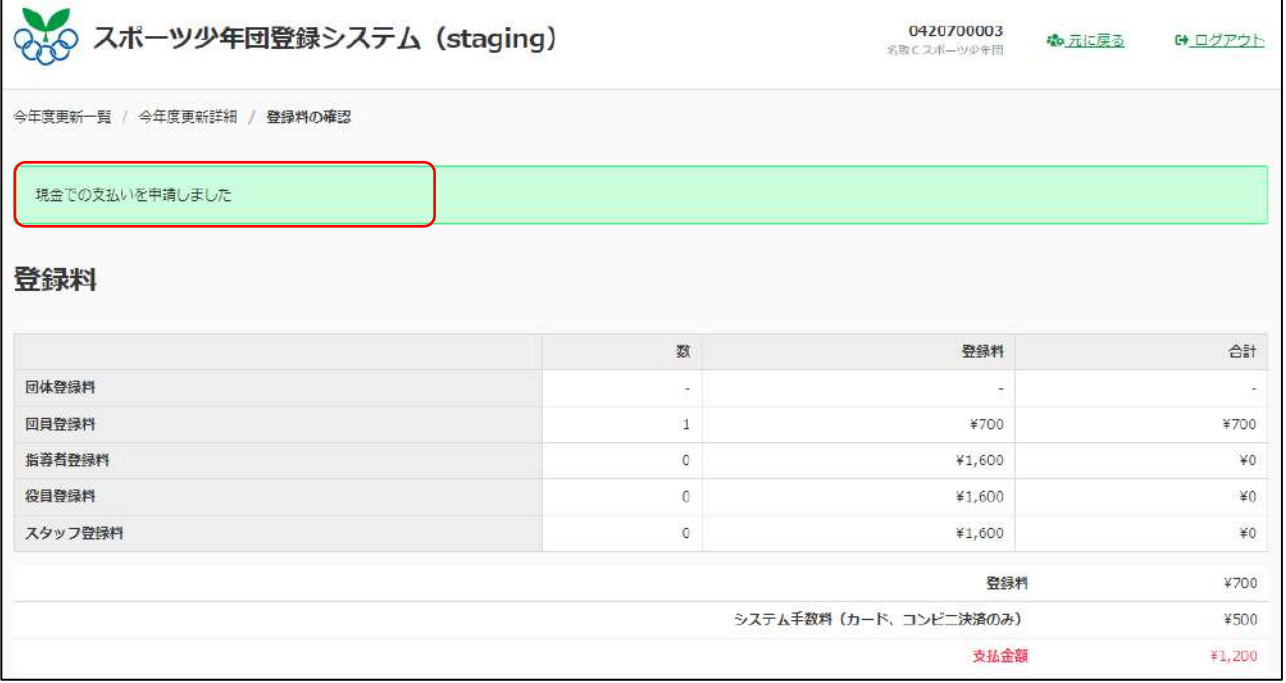

「現金での支払いを申請しました」とメッセージが表示されます。

市町村スポーツ少年団から「支払依頼」のメールが届きます。(受信までお待ちください。)

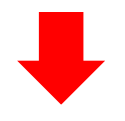

●市町村から登録料支払い依頼のメールが届きます

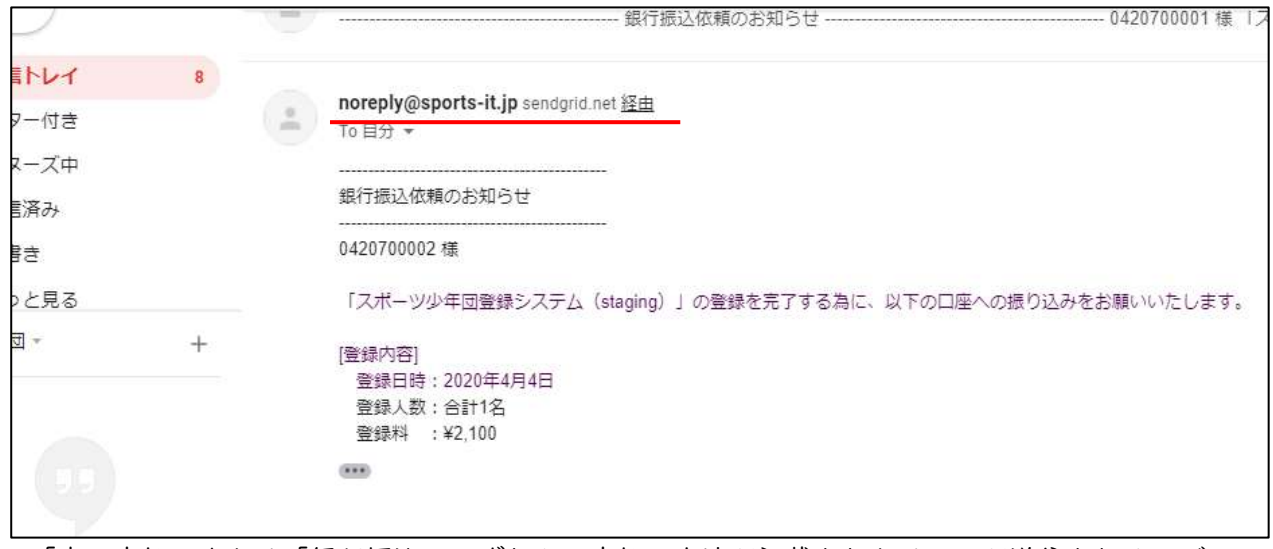

・「窓口支払」または「銀行振込」いずれかの支払い方法が記載されたメールが送信されるので、 内容確認し、登録料の支払を完了します。

・市町村スポーツ少年団で登録料入金の確認が出来たら登録完了になります。

# (9)追加登録方法について

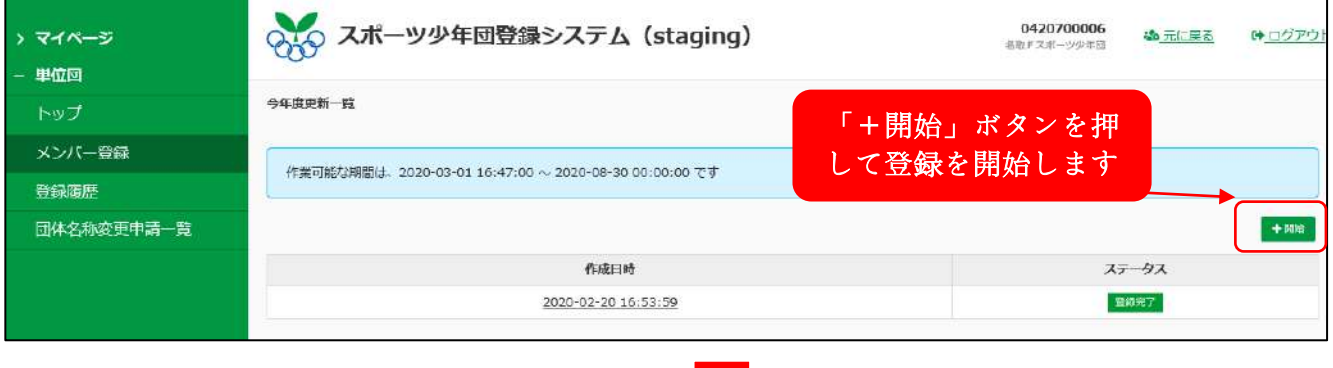

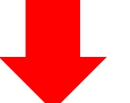

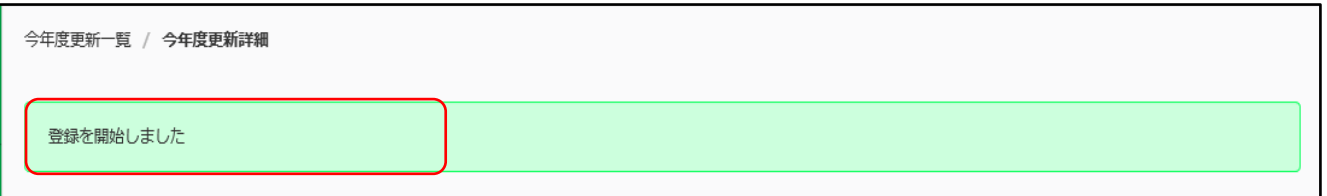

①「+開始」ボタンを押して登録を開始します。

②登録を開始しましたとメッセージが表示され、追加登録が可能になります。

③メンバー登録と同じ作業で追加登録を完了します。

※登録料支払いの際に「クレジット」「コンビニ」を選択した場合は、追加登録申請するごとにシス テム手数料が発生します。

### (10)申請状況の確認

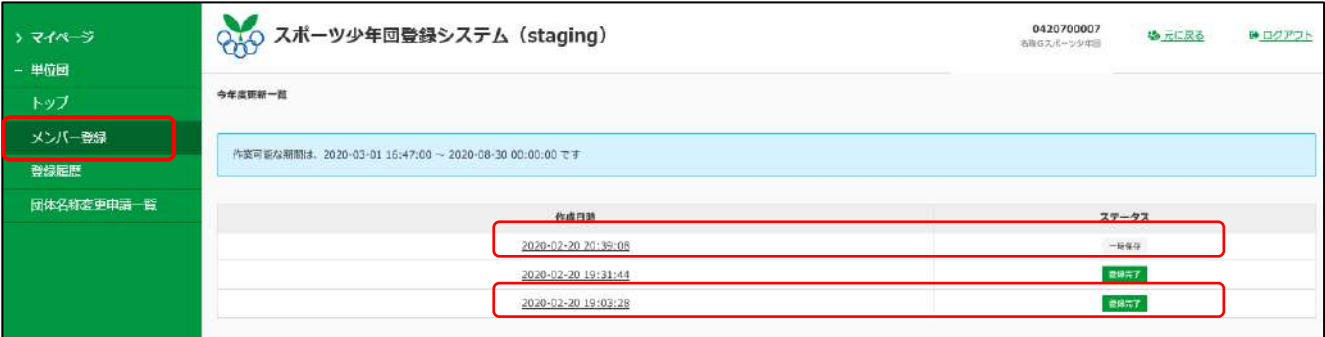

【ステータス】

- ●登録完了・・・・登録の入金まで終えて登録が完了している状態 →作成日時を押すと申請状況が確認できます。
- ●一時保存・・・・登録申請が完了しておらず、データが保存されている状態 →作成日時を押すと登録作業が継続されます。

#### (11)単位団名称の変更

単位団の名称を変更したい場合は、「団体名称変更申請」を行います

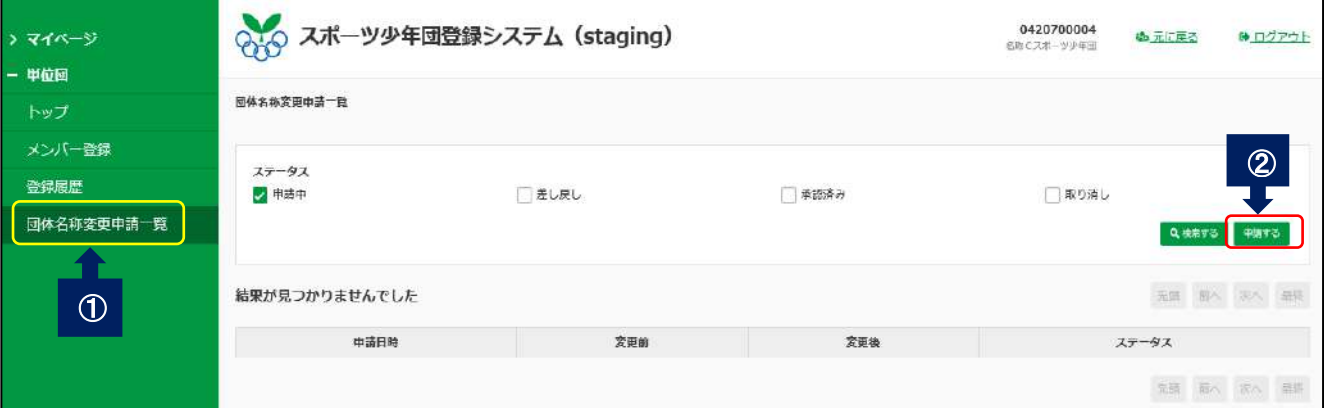

 ①メニューバーの「団体名変更申請一覧」のボタンを押します。 ②申請する」のボタンを押します。

### ●団体名称変更の画面に移ります

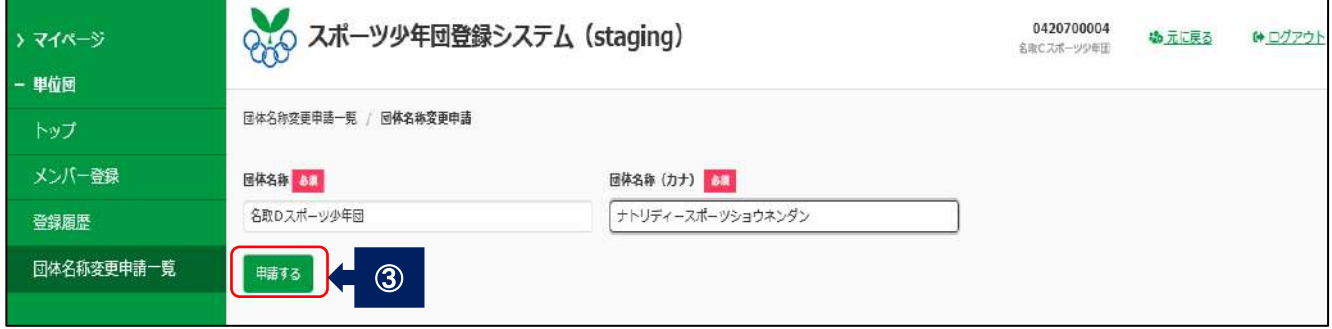

③変更したい団体名称を入力し、「申請する」ボタンを押します。

●「団体名の変更を申請しました」とメッセージが表示され、変更内容が記載されます

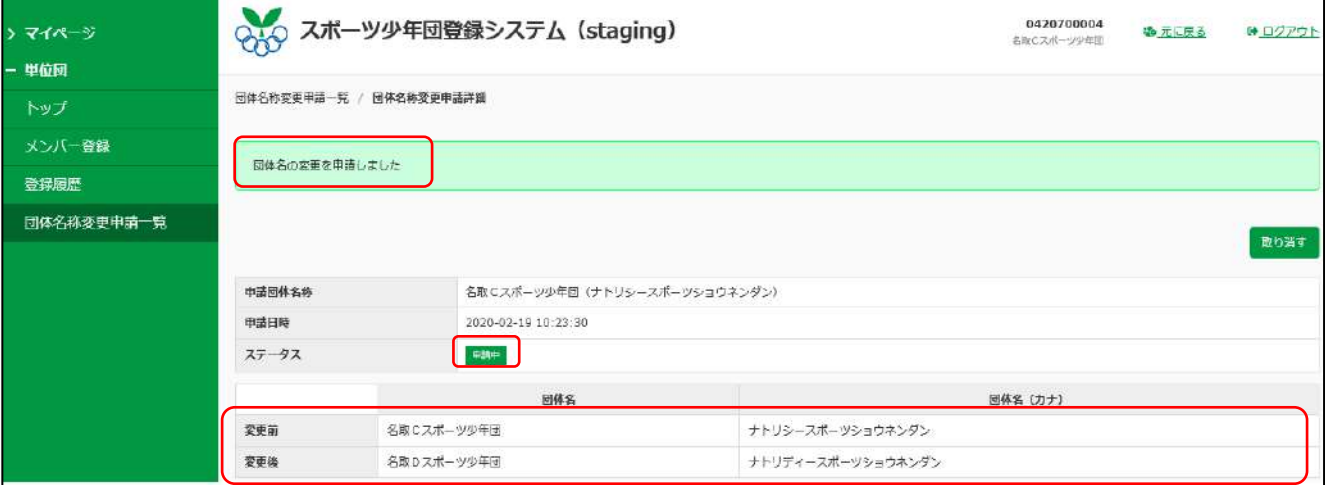

# (12)メールアドレスの変更

### 登録しているメールアドレスを変更できます

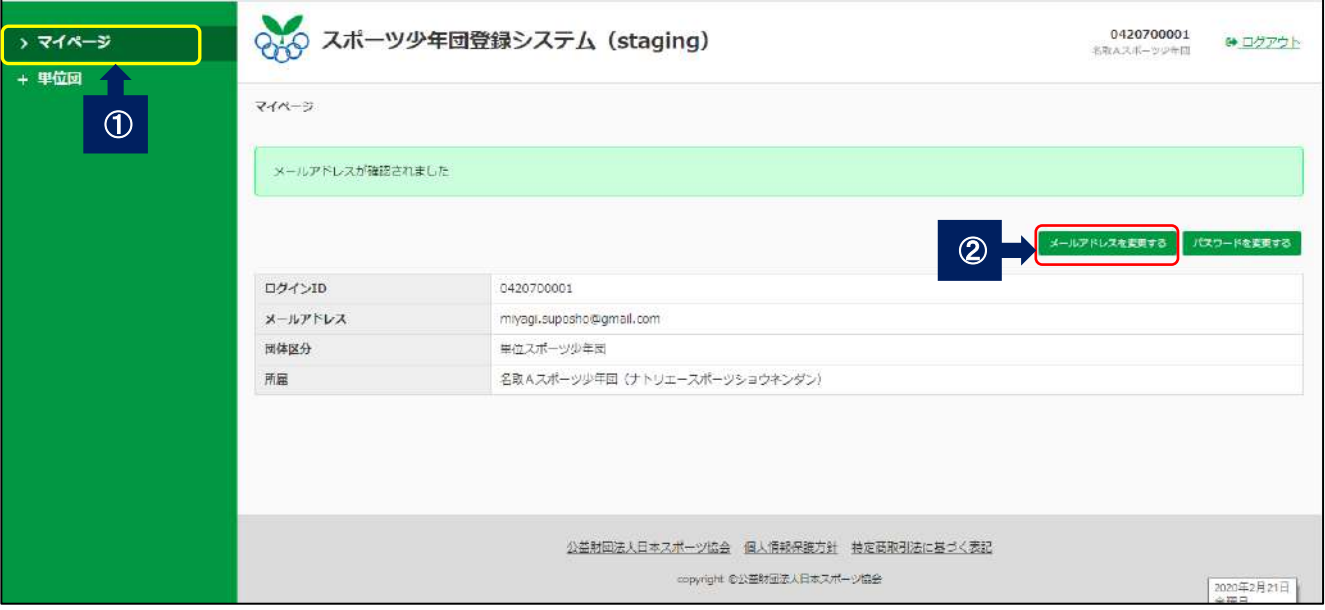

 ①メニューバーの「マイページ」ボタンを押します。 ②「メールアドレスを変更する」ボタンを押します。

#### ●メールアドレスを入力する画面が開きます

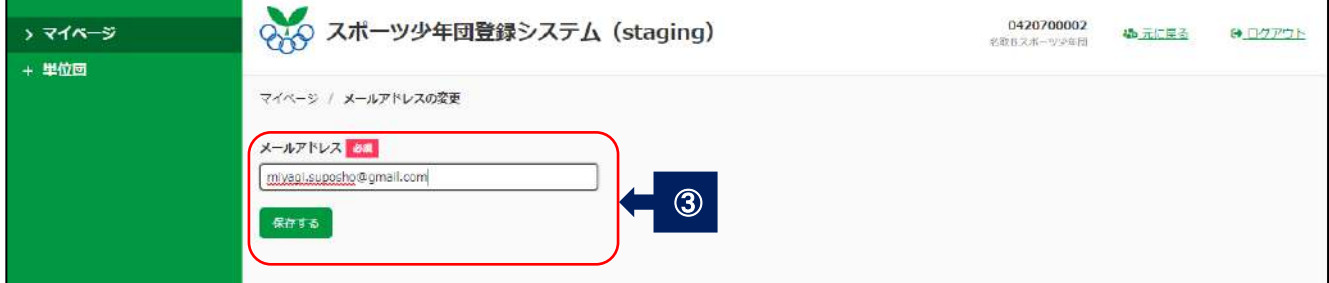

➂変更したいメールアドレスを入力し、「保存する」ボタンを押します。

ステータスが「申請中」に変更になり、変更内容が記載されます。 市町村スポーツ少年団の承認を待ちます。

●「確認メールを送信しました。メール内の URL をクリックして変更を確定してください」のメッセー ジが表示されます

| > マイベージ |                   | QAQ スポーツ少年団登録システム (staging)             | <b>TELEVISION</b><br>0420700002<br>老数Bスポーツ少年団 | 職元に戻る<br><b>← ロクアウト</b> |  |  |  |
|---------|-------------------|-----------------------------------------|-----------------------------------------------|-------------------------|--|--|--|
| + 単位回   | マイベージ             |                                         |                                               |                         |  |  |  |
|         |                   | 確認メールを送信しました。メール中のURLをクリックして変更を確定してください |                                               |                         |  |  |  |
|         |                   |                                         | メールアドレスを発見する                                  | パスワードを変更する              |  |  |  |
|         | ログインID            | 0420700002                              |                                               |                         |  |  |  |
|         | メールアドレス           | miyagi.suposho@gmail.com                |                                               |                         |  |  |  |
|         | 回体区分<br>単位スポーツ少年団 |                                         |                                               |                         |  |  |  |
|         | 所属                | 名取Bスポーツ少年団(ナトリビースポーツショウネンダン)            |                                               |                         |  |  |  |
|         |                   |                                         |                                               |                         |  |  |  |

メッセージが表示され、入力したメールアドレスに URL が届きます。

●メール本文に記載されている URL をクリックします

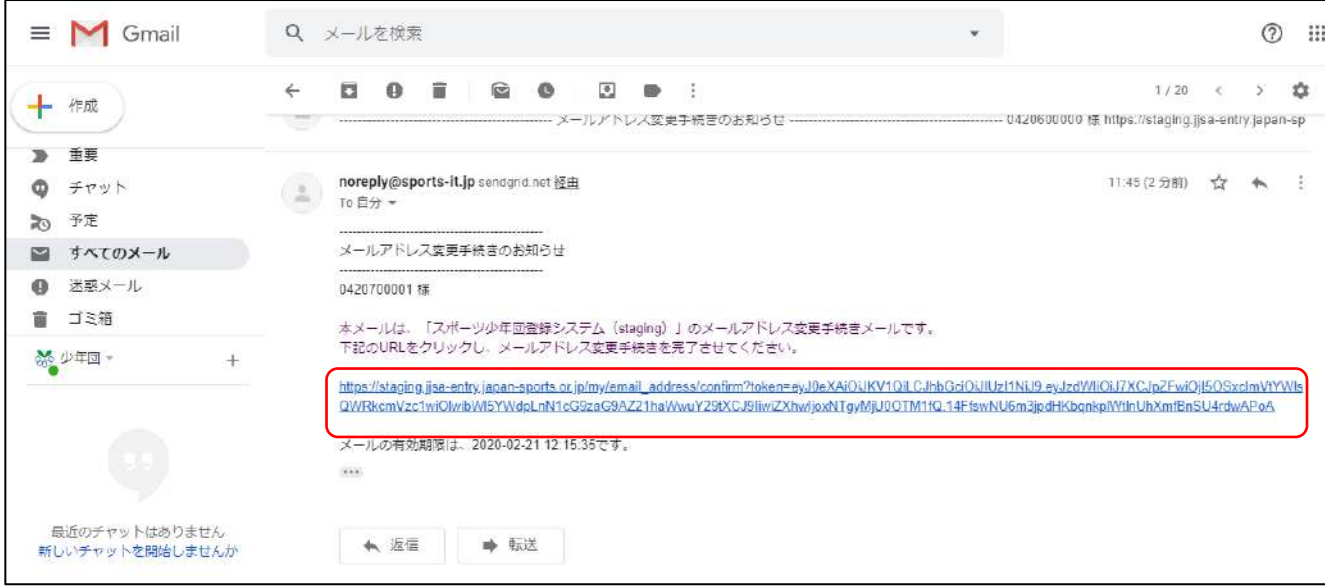

●URL をクリックすると「メールアドレスが確認されました」と表示され、メールアドレスが変更になり ます

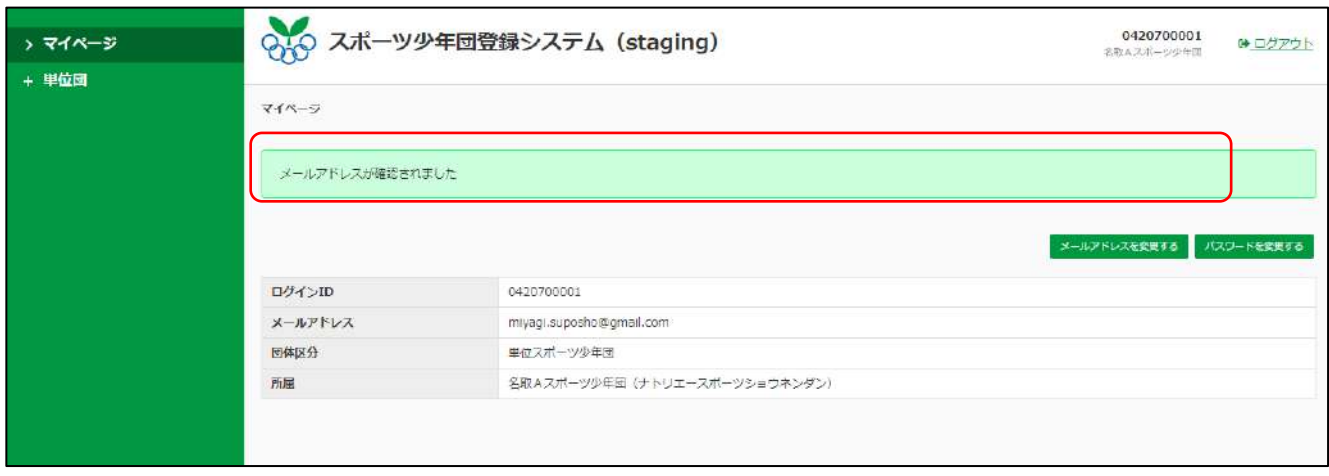

## (13)コールセンター

登録システムの使い方で不明点等ございましたら下記コールセンターにお問い合わせください。 日本スポーツ少年団登録担当

T E L:03-5846-8038(平日・土日祝日 10:00~18:00)

MAIL:jjsa.entry@japan-sports.or.jp

※4月1日から運用開始となります。

令和 2 年 3 月 16 日 作成